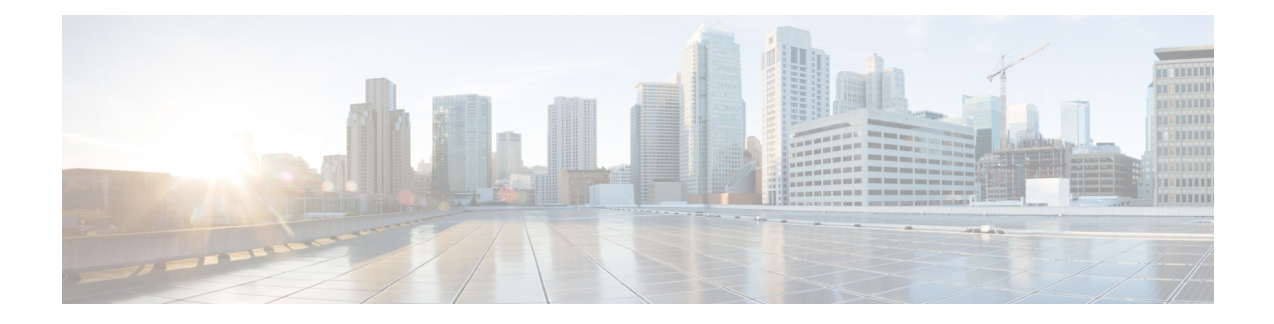

# **Monitoring System Activity**

This section describes how to monitor IoT FND system activity, including the following topics:

- Quick Start for New [Installs,](#page-0-0) on page 1
- Using the [Dashboard,](#page-1-0) on page 2
- [Monitoring](#page-16-0) Events, on page 17
- [Monitoring](#page-28-0) Issues, on page 29
- [Viewing](#page-35-0) Device Charts, on page 36

# <span id="page-0-0"></span>**Quick Start for New Installs**

QuickStart for New Installs prompts you for information to determine the appropriate deployment. No Devices or licenses are added during the Quick Start Process. When you first open a new install of FND software, the DASHBOARD page appears and you select QUICK SETUP.

To quick start for new installs:

- **Step 1** At first login, as a root user, click **Dashboard**. A No Devices or Dashlets panel appears, which displays the following options:
	- ADD LICENSE
	- ADD DEVICES
	- ADD DASHLET
	- GUIDED TOUR

#### **Step 2** Click **GUIDED TOUR**.

- You may need to add a license or create a dummy device to enable the Guided Tour. The Guided Tour feature must be enabled by the first-time FND root user that logs into the FND system before you can use the feature. **Note**
- **Step 3** At the root user menu (upper-right corner) that appears, select **Guided Tour**. This opens a Guided Tour Settings window that lists all available Guided Tours:
	- Add Devices
	- Device Configuration
- Device Configuration Group Management
- Tunnel Group Management
- Tunnel Provisioning
- Provisioning Settings
- Device Configuration and Device Groups
- Firmware Update
- **Step 4** After you select one of the Guided Tours, you will be redirected to that configuration page and windows appear to step you through the configuration steps and let you Add or Update Values as necessary.
	- When you select the Zero Touch Provisioning option list in step 3 above, a Zero Touch Provisioning setup guided tour window appears that lists all the prerequisites for the device on-boarding: (Provisioning Settings, Group Management, Manage Configuration: Bootstrap Template, Tunnel Provisioning, Device Configuration, Add Devices). **Note**

## <span id="page-1-0"></span>**Using the Dashboard**

The IoT FND Dashboard displays *dashlets* to provide a visual overview of important network metrics for a device. You can select what you want to display. Click Dashboard to view the DASHBOARD. See Dashboard.

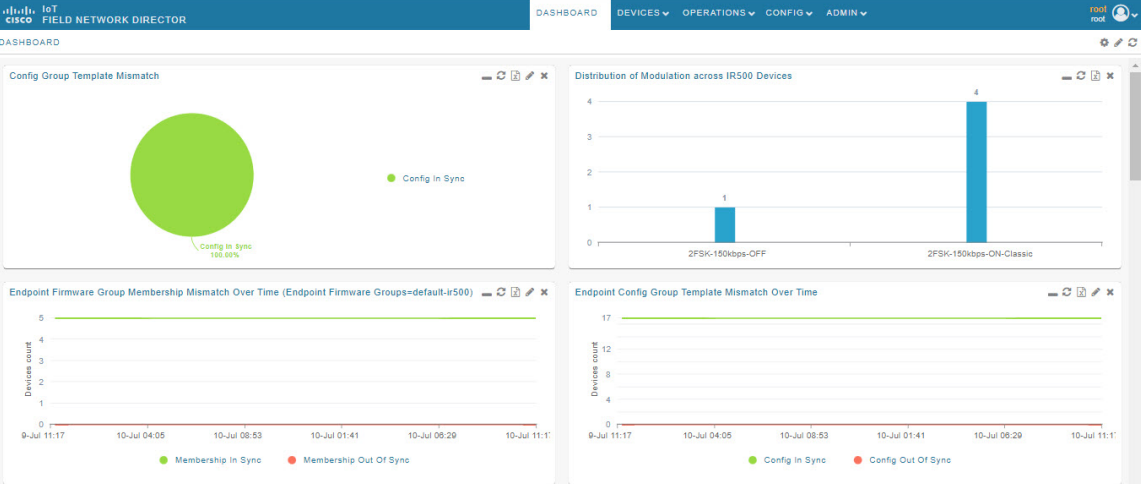

**Figure 1: DASHBOARD**

### **Types of Dashlets**

The Dashboard displays three types of dashlets for a selected device:

• Pie-chart dashlets display a ratio of the device properties as a pie chart.

Ш

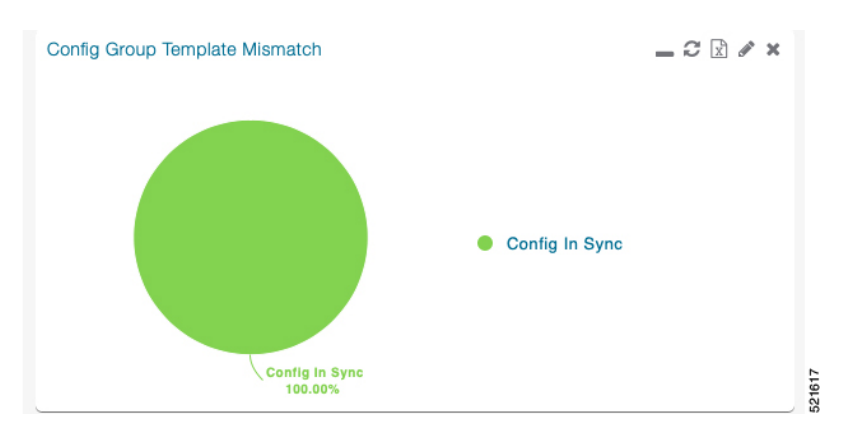

• Bar-chart dashlets display device properties.

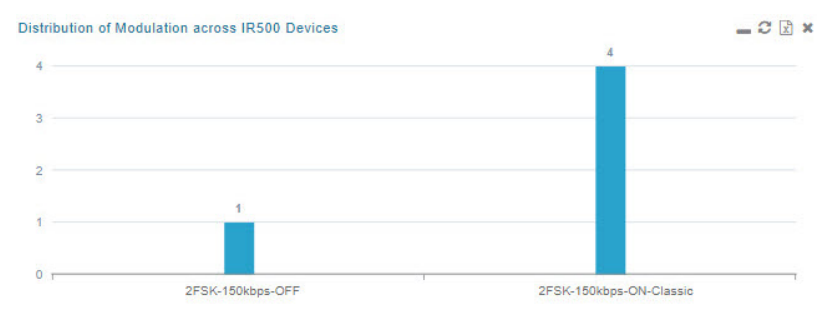

• Line-graph dashlets display graphs that show device variances over time.

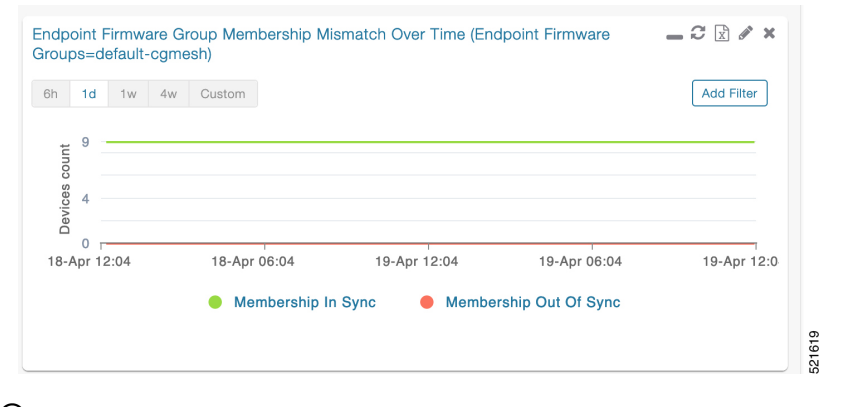

## $\mathcal{Q}$

Graphs set to intervals longer than one day may not display the data at the last datapoint exactly as shown in the matching field on the Device Info page. This is because data aggregation is occurring less frequently than polling done to update the fields on the Device Info page. Set these graphs to the 6h or 1d intervals to update the data more frequently. Use intervals longer than one day to view data trends. **Tip**

### **Customize Dashboard Dashlets**

At the DASHBOARD page use the three icons (Cog, Pencil, Refresh) in the upper-right hand-corner of the page to customize your Dashlets.

To customize the dashoard dashlets:

- **Step 1** Click the Dashboard Settings Cog icon to Add Dashlets and Set Refresh Interval for all active dashlets.
- **Step 2** Click the pencil icon to Add or Remove a Filter for a device.
- **Step 3** Click the **Refresh** icon to refresh the dashlet.

At individual dashlets you can:

- **Step 4** Click the dash (-) icon to minimize the dashlet.
- **Step 5** Click the Refresh icon to refresh the dashlet.
- **Step 6** Click the (+) icon to export data (.csv format) from the dashlet.
- **Step 7** Click the filter icon (pencil icon) to: (Options vary by dashlet type):

Define reporting intervals by selecting defined periods such as (6h, 1d, 1w, 4w), Last Billing Period and Current Billing Period, or define your own Custom time period.

Define a Series Selector, which allows you to define different possible states for a chart. For example, the Endpoint Config Group Mismatch Over Time chart has the following Series Selector options: Config Out of Sync and Config in Sync. Clicking the Series Selector option names on the chart can cause the data to display or not display on the chart. When not selected, a name appears in a faded hue on the chart.

Use drop-down menus found in some table headings to display data in an ascending or descending order or display an additional heading option (such as Down Routers Over Time) in the table.

Define the number of entries that display on the chart by selecting a value from the Show drop-down menu.

Display data as either a bar chart or pie chart.

Define a custom line-graph chart. Select the number of devices to chart for line-graph chart displays.

Select a series to refine data in line-graph chart displays.

Filter line-graph chart displays by group.

Add a Filter.

**Step 8** Click (**X**) to close the dashlet.

### **Pre-defined Dashlets**

The IoT FND Dashboard dashlets are described in the table below.

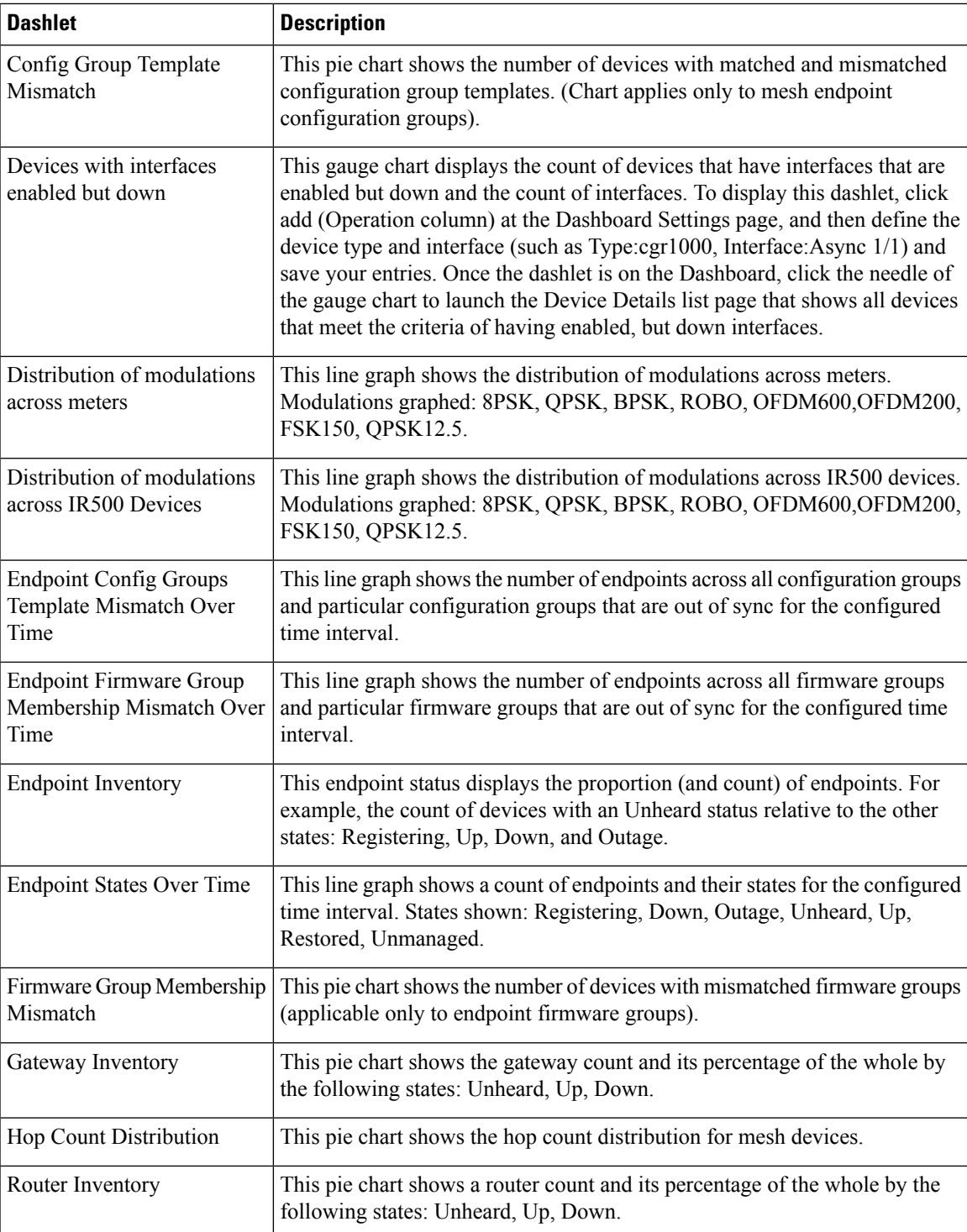

 $\mathbf I$ 

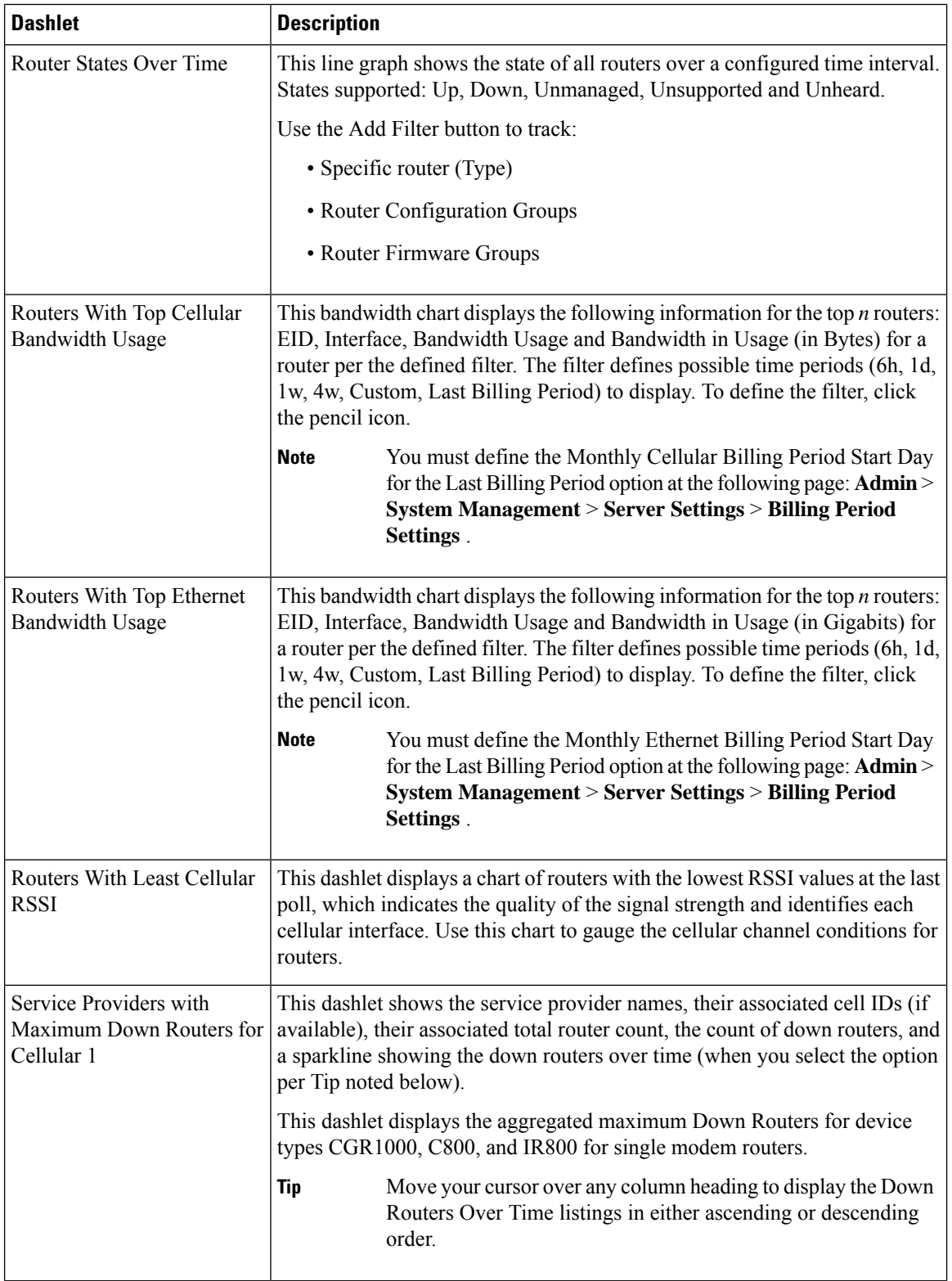

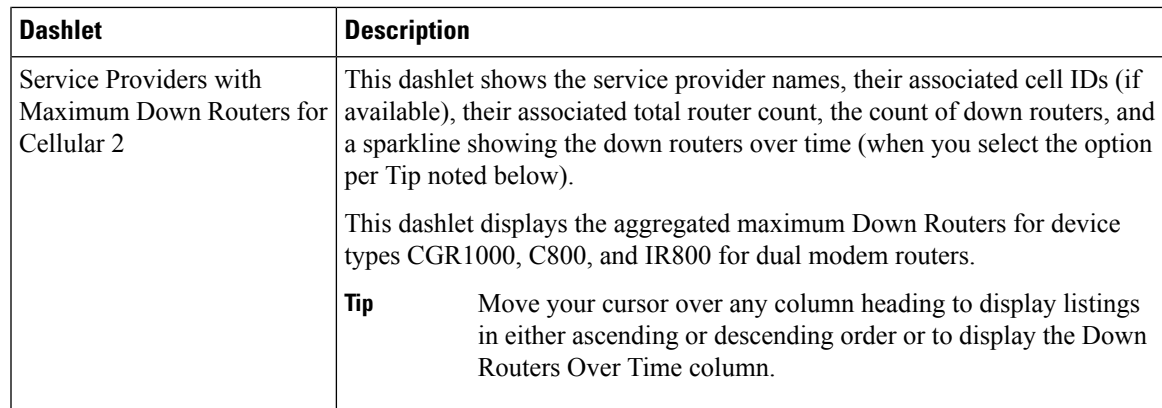

## **Repositioning Dashlets**

You can configure the Dashboard to display charts in your preferred arrangement.

- **Step 1** Click and drag the title bar of a chart to the desired position.
- **Step 2** Click (x) within a chart to remove the chart from the page.
- **Step 3** Collapse a dashlet to display only its title bar (such as Endpoint Inventory) by clicking the Minimize button (**-**).
- **Step 4** To refresh a dashlet, click the **Refresh** button.

## **Setting the Dashlet Refresh Interval**

To set the refresh interval for dashlets:

- **Step 1** Choose **DASHBOARD** menu.
- **Step 2** Click the **Dashboard Settings** button (cog icon) in the upper-right corner of the page under the root <user> icon.

The Dashboard Settings panel appears.

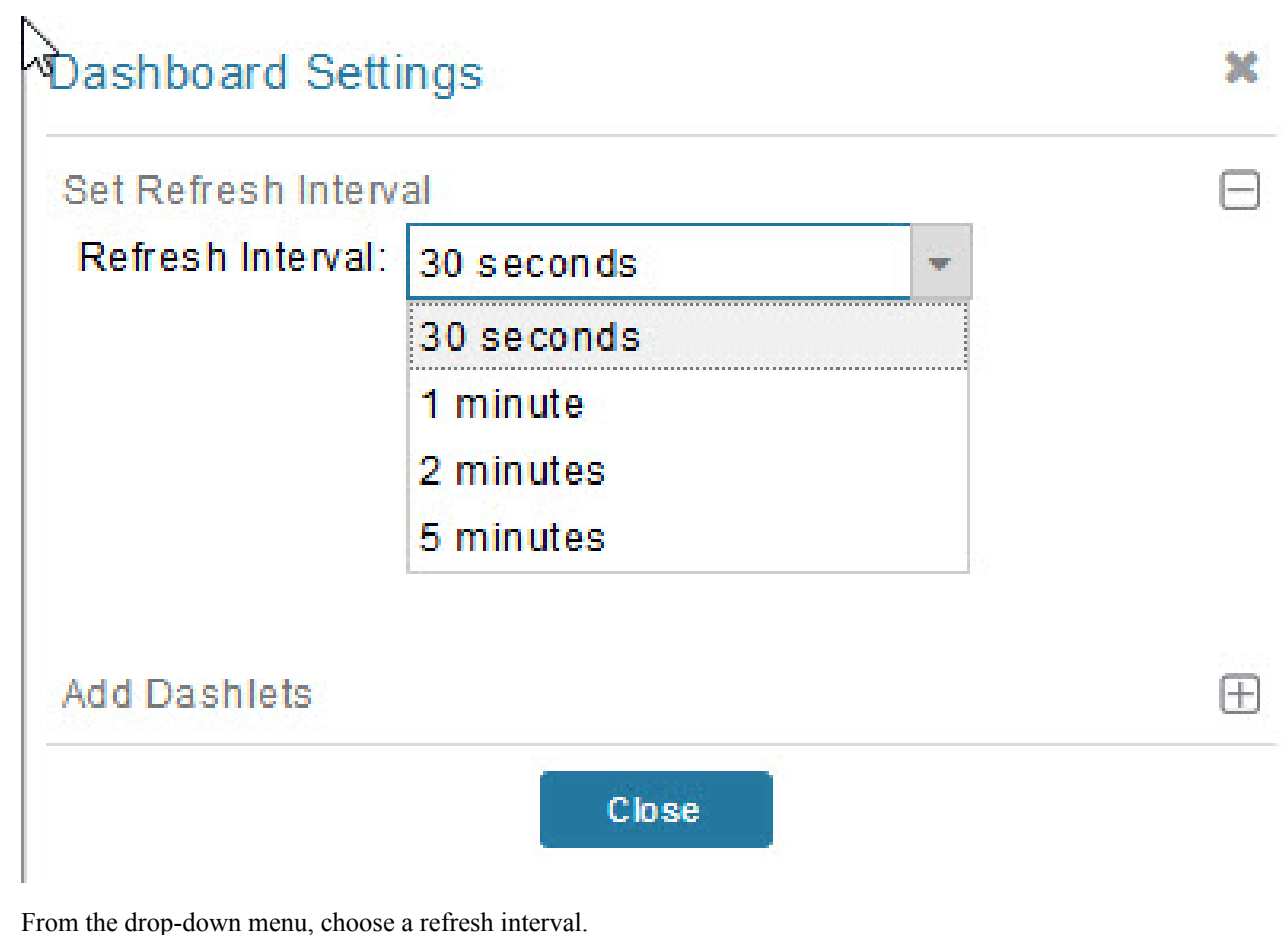

**Step 4** Close the Dashboard Settings dialog box when finished.

## **Adding Dashlets**

**Step 3** 

To add dashlets to the Dashboard:

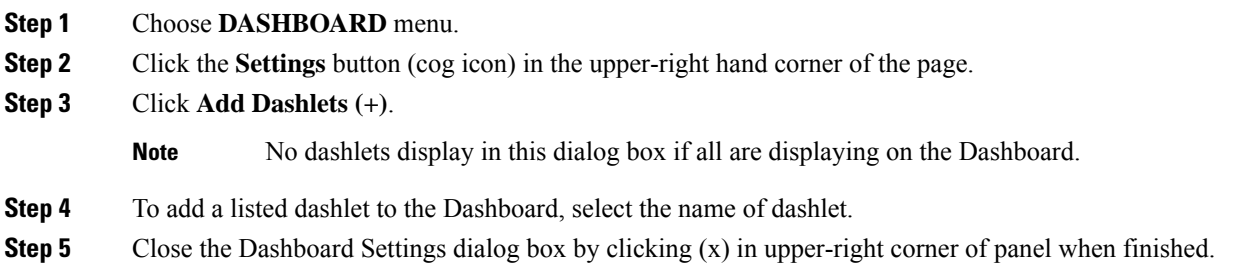

#### **Table 1: Router Metrics**

I

 $\mathbf I$ 

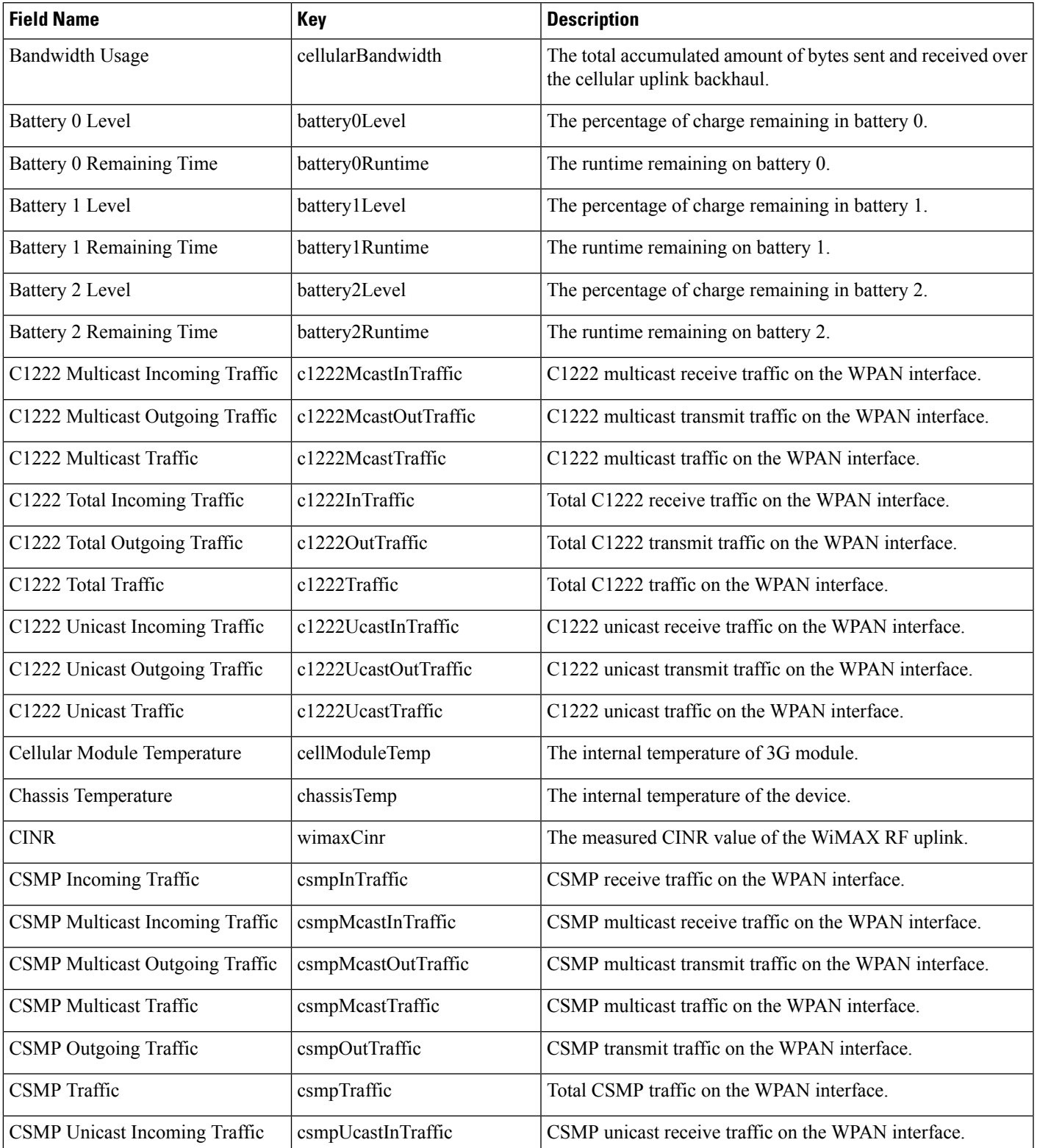

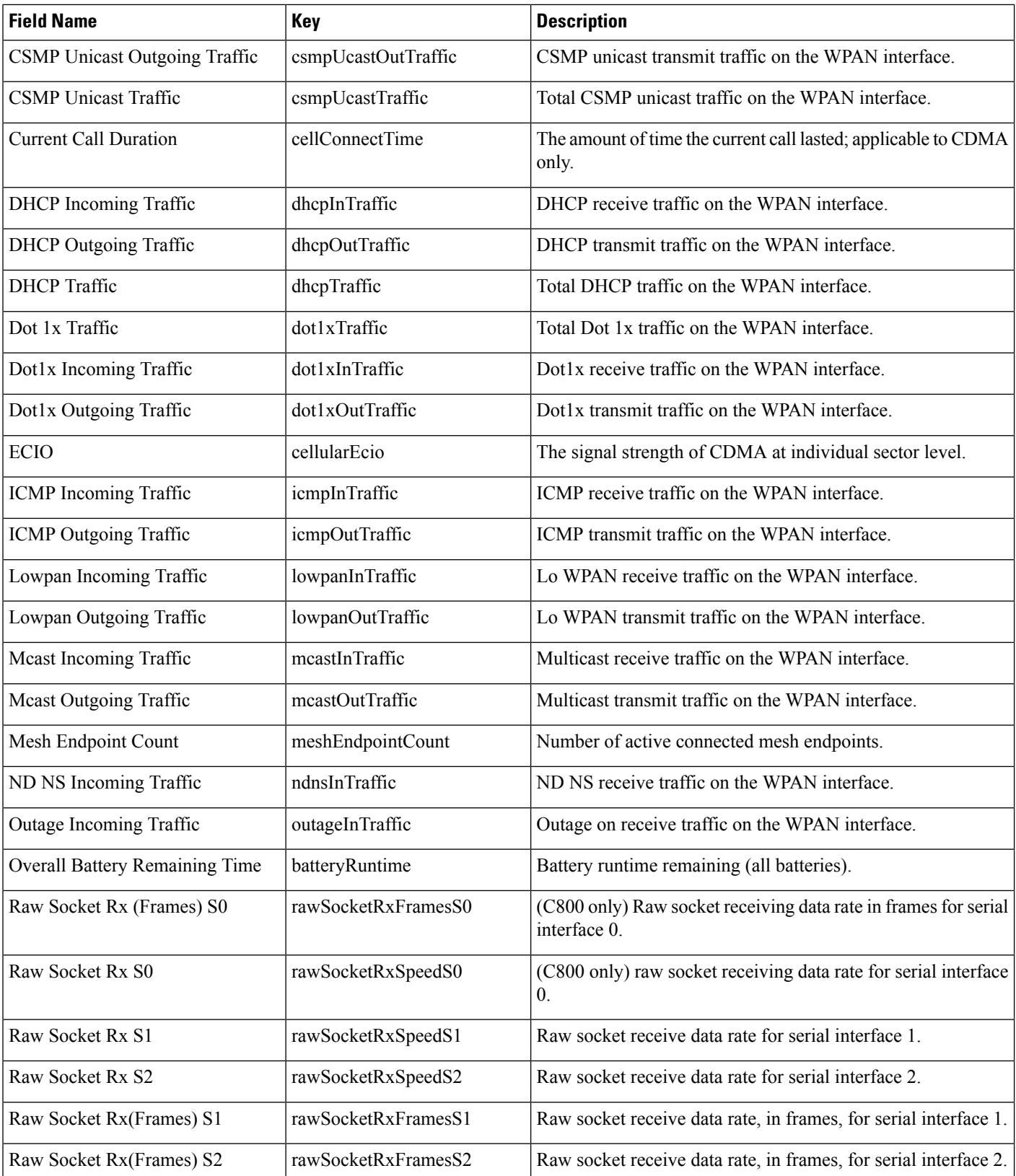

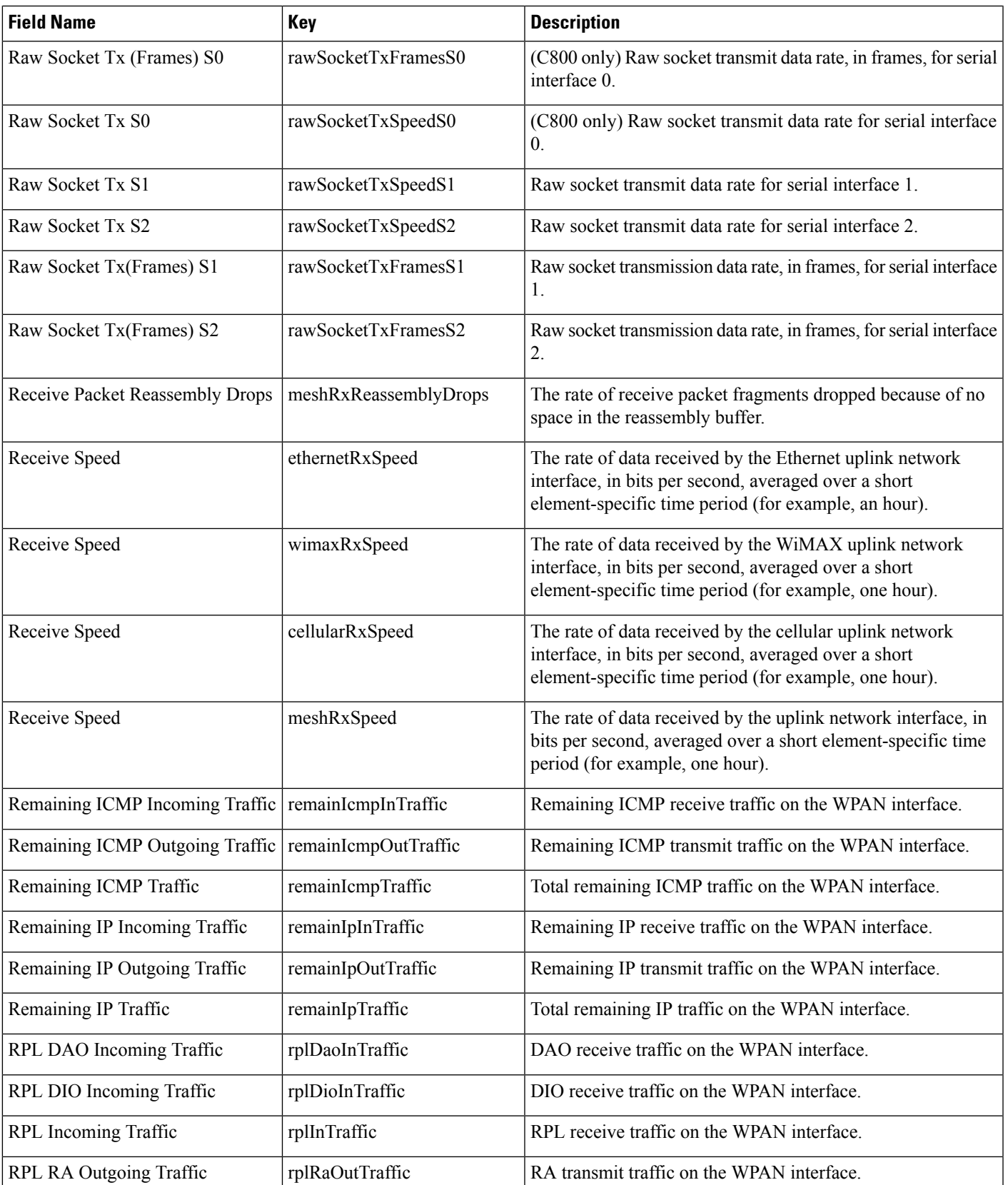

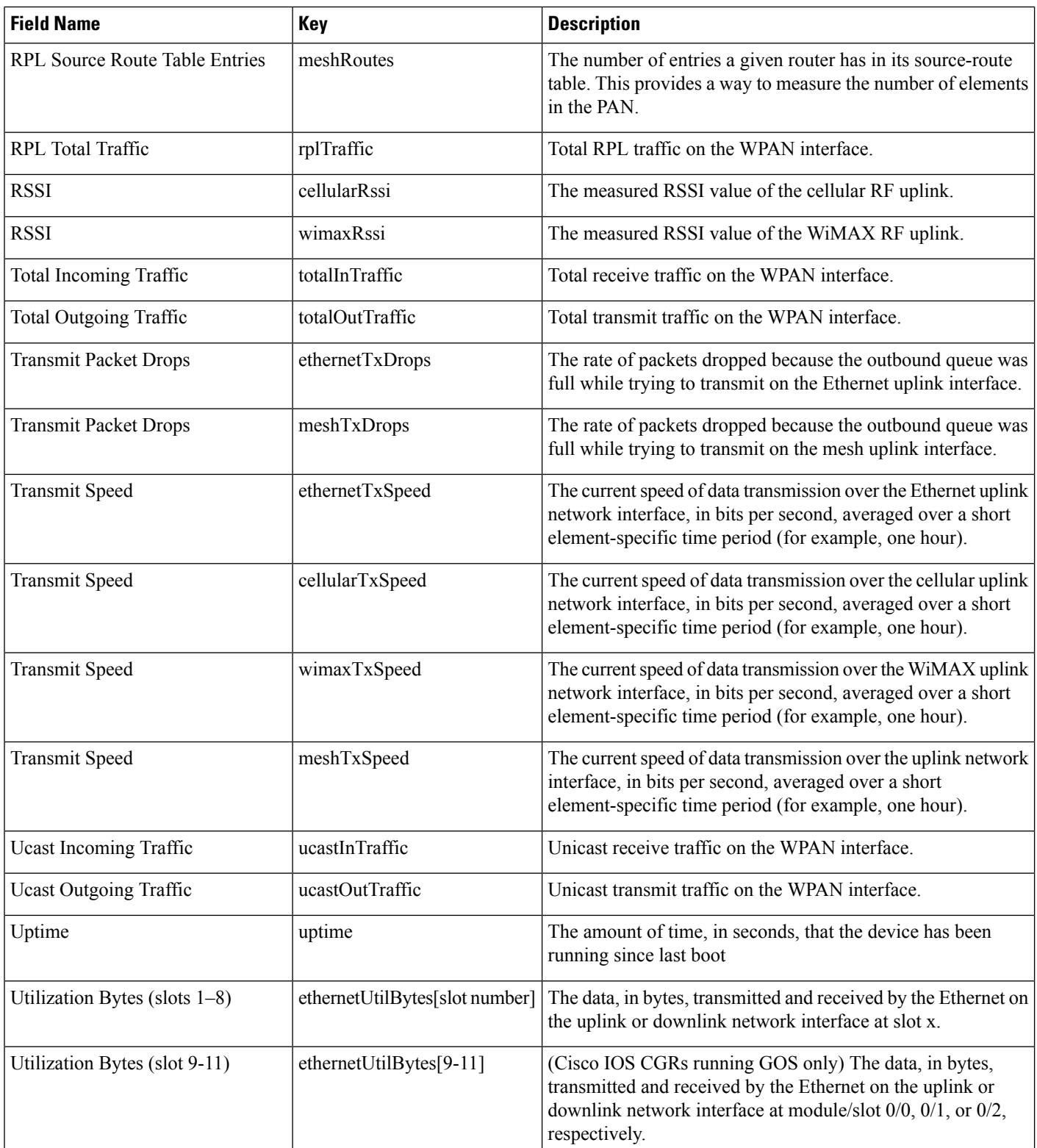

Ш

#### **Table 2: Router Properties**

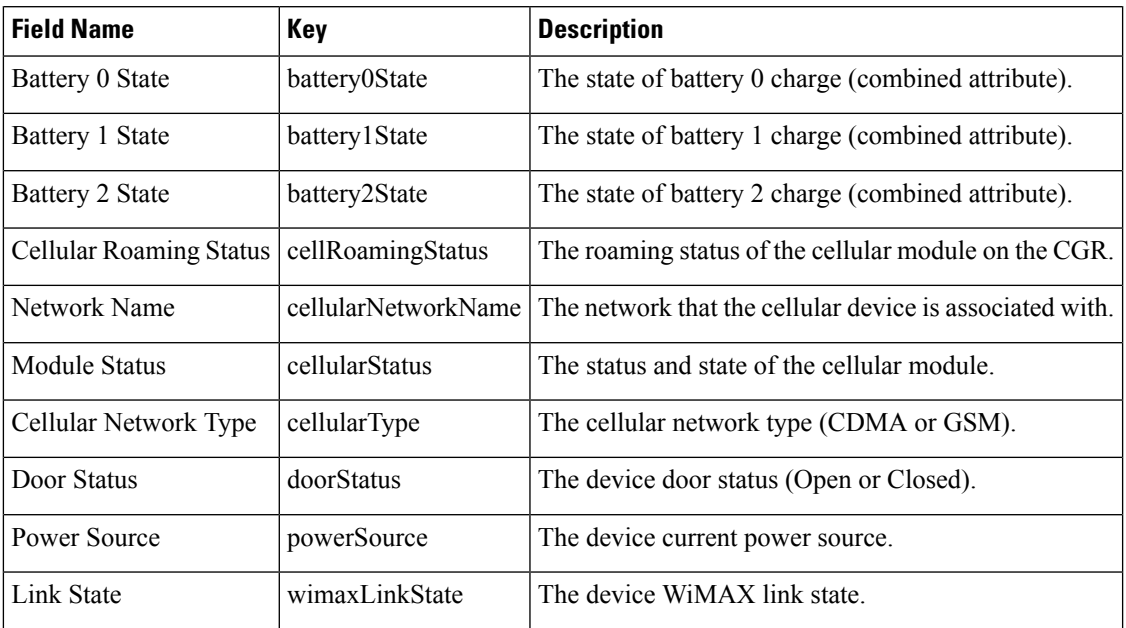

### **Removing Dashlets**

To remove dashlets from the Dashboard:

- **Step 1** Choose **DASHBOARD** menu.
- **Step 2** Close the dashlet by clicking (X) in the upper-right corner of the panel.

### **Using Pie Charts to Get More Information**

Roll over any segment of a pie chart to display a callout with information on that segment.

Click the Router Inventory and Mesh Endpoint Inventory pie charts to display the devices in List View.

### **Setting Time Filters To View Charts**

Use the **Filter** option to view charts for default or custom-defined time intervals. The chart provides statistical information on devices (such as device information, events, or issues) and FND servers.

- Default time intervals The options available are **6h** (6 hours), **1d** (one day), **1w** (one week), or **4w** (four weeks). For example, **6h** collects the device data for the last 6 hours and **1d** collects the device data for the last 24 hours.
- Custom This option allows you to customize the time frame for collecting the device data. The chart in the dashlets provides the device data specific to the time frame set by you.

To set time filters to view charts:

- **Step 1** Click **Filter** (pencil icon) in the right corner of the dashlet.
- **Step 2** Click the **Custom** button.
- **Step 3** In the **Enter Custom Time** window, select the time frame from the **From** and **To** fields.
- **Step 4** Click **OK**.

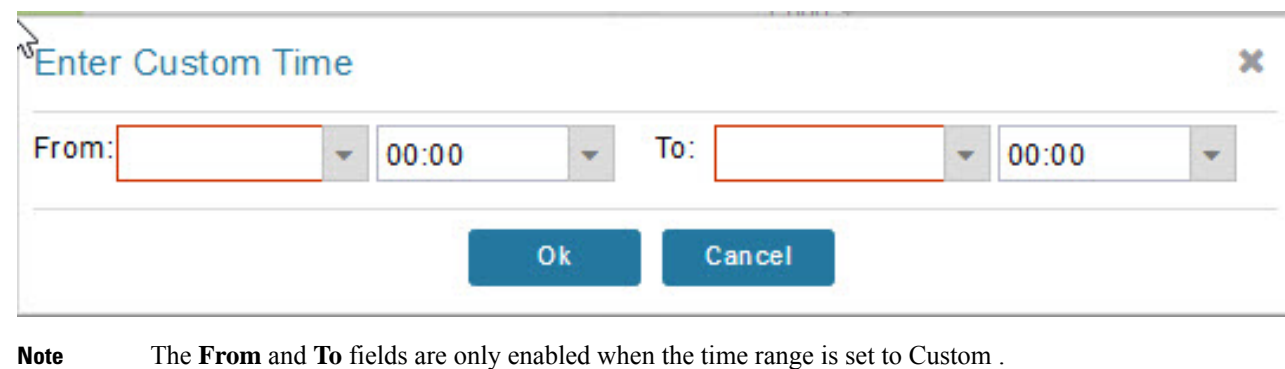

## **Collapsing Dashlets**

To collapse the dashlets:

**Step 1** Choose **DASHBOARD** menu.

**Step 2** Click the minimize icon (-) at the upper-right of the dashlet window to hide the window.

### **Using the Series Selector**

You use the Series Selector to refine line-graphs to display by device status. The device options are:

- Routers: Down, Outage, Unsupported, Unheard, and Up
- Mesh Endpoint Config Group: Config Out of Sync and Config In Sync
- Mesh Endpoint Firmware Group: Membership Out of Sync and Membership In Sync
- Mesh Endpoint States: Down, Outage, Unheard, and Up

To use the Series Selector:

**Step 1** Click **Series Selector**.

**Step 3** Click **Close**.

**Step 2** In the **Series Selector** dialog box, check the check boxes for the data series to show in the graph.

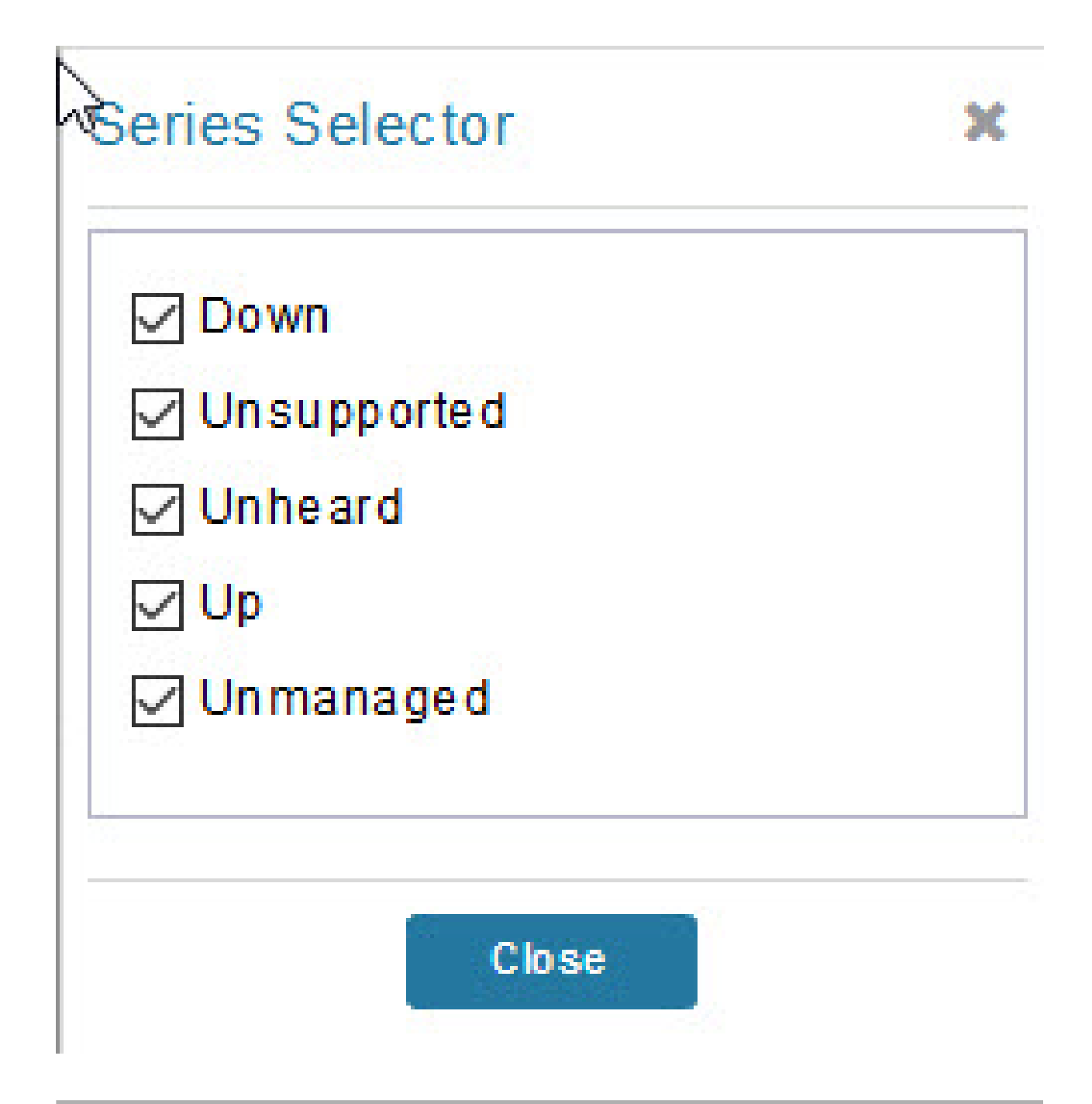

## **Using Filters**

You use filters to refine the displayed line-graph data by groups. Applied filters display after the dashlet title. To use the filters:

- **Step 1** Click the interval icon (pencil) in the upper-right corner of the panel to display the 2 filtering parameters on the chart: a time frame (such as 6h) and components (such as Endpoint Configuration Groups, Mesh Endpoints (MEs).
- **Step 2** Click a time frame.
- **Step 3** From the first drop-down menu, choose a group type.

**Figure 2: Endpoint Firmware Group Membership Mismatch Over Time**

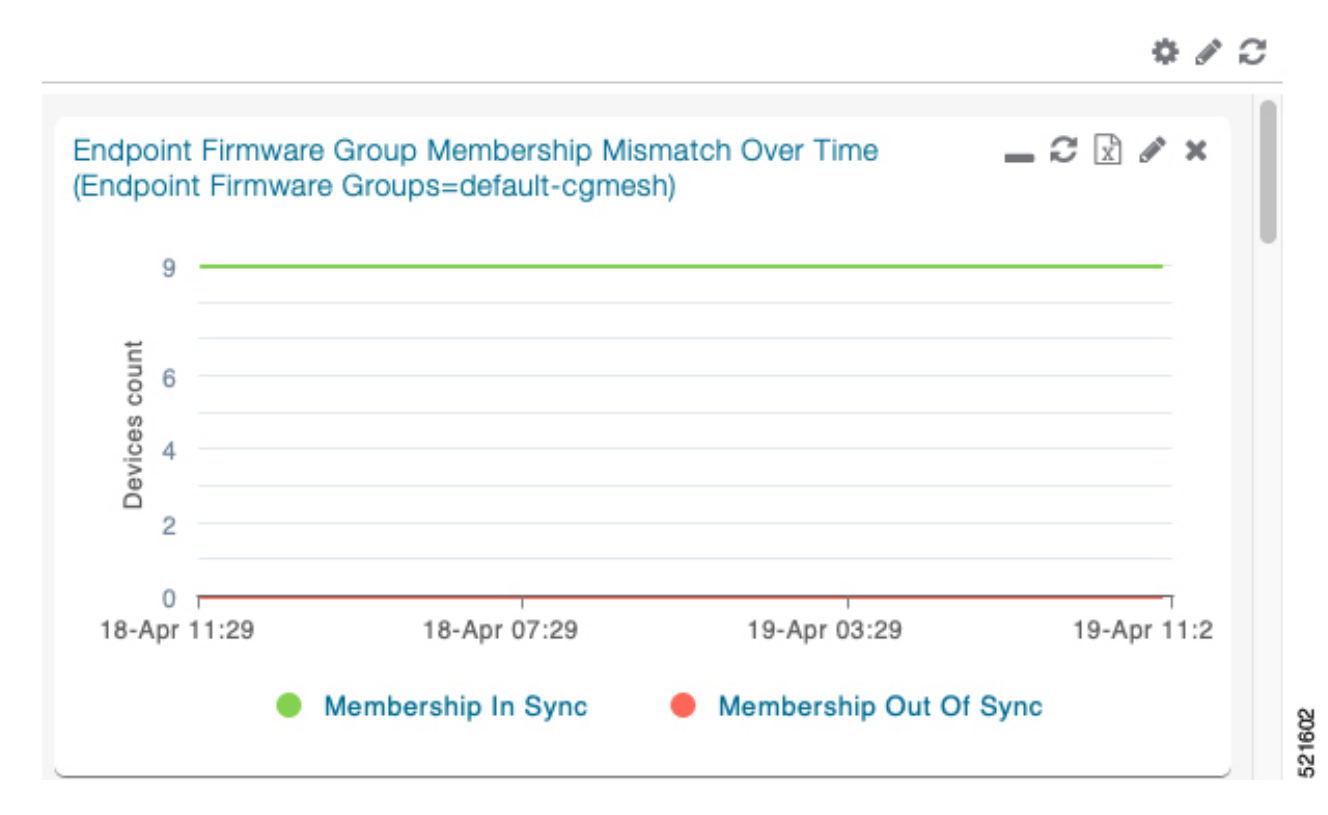

- **Step 4** From the first drop-down menu, choose a group type.
- **Step 5** From the third drop-down menu, choose a group.
- **Step 6** Click **Apply**.

The pencil icon is green and the filter displays next to the dashlet name to indicate that a filter is applied.

**Note** Click the **Remove Filter** button to remove the filter and close the filter options.

### **Exporting Dashlet Data**

You can export dashlet data to a CSV file.

To export dashlet data:

**Step 1** On the desired dashlet, click the export button  $(+)$ .

П

A browser download session begins.

- **Step 2** Navigate to your default download directory to view the export file.
	- The filename begins with the word "export-" and includes the dashlet name (for example, export-Node State Over Time chart-1392746225010.csv). **Note**

## <span id="page-16-0"></span>**Monitoring Events**

This section provides an overview of events and how to search and sort events.

### **Set Time Range and Page View Preferences for Operations > Events**

Events tab of a device (see the [figure](#page-16-1) for more information). You can define the following information:

- Relative time periods: 'Last 24 hours', 'Last 15 Minutes', 'Last 4 hours', 'Last 7 days', 'Last 30 days' and 'All Time' from the drop-down menu at the left-hand side of the page
- Absolute time periods reference a specific day such as Sunday, April 25, Saturday, April 24, Friday, April 24

<span id="page-16-1"></span>You can also select the number of events to display on a page (such as '10', '50', '100', and '200') by selecting that value from the drop-down menu at the far-right side of the page.

#### Figure 3: Set Time Range and Page View Preferences for Events for a Specific Period of Time for an Endpoint

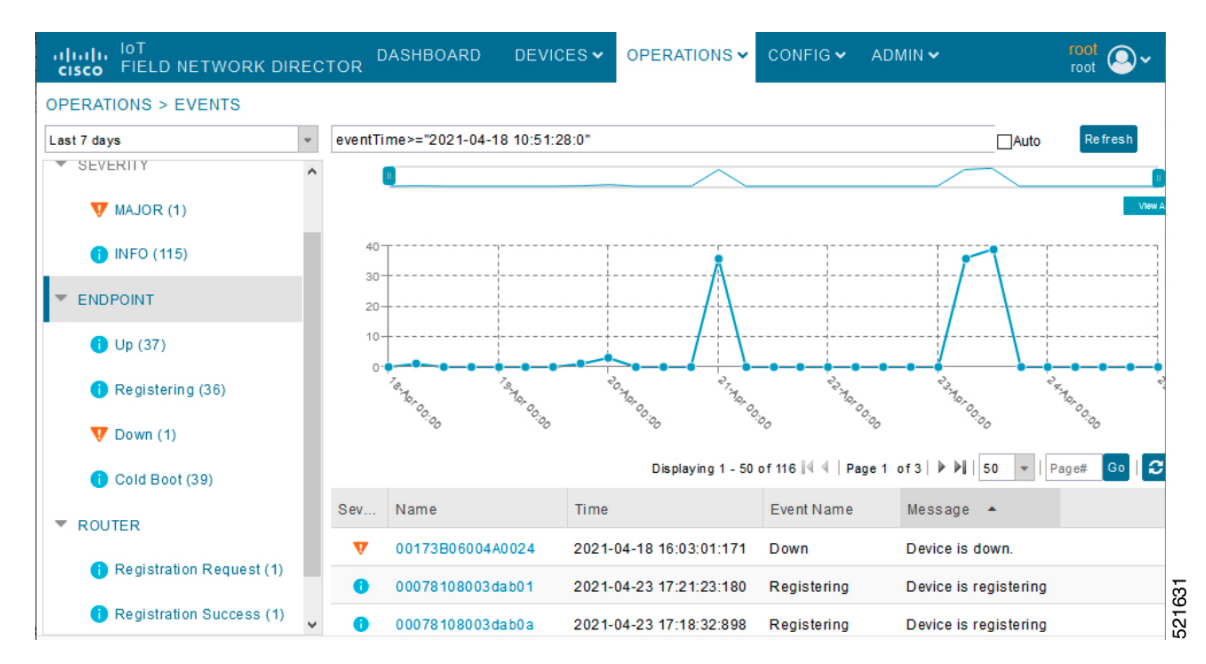

### **Viewing Events**

As shown in **Operation** > **Events** page, the Events page lists all events for those devices that IoT FND tracks. All events are stored in the IoT FND database server.

By default, the **Operations** > **Events** page displays the Events chart of which is a visual view of events in a time line.

However, depending on the number of devices the IoT FND server manages, this page can sometimes time out, especially when the system is fully loaded. In that case, open the Preferences window by choosing *username* **> Preferences** (top right), and uncheck the check boxes for options, 'Show chart on events page' and 'Show summary counts on the events/issues page', and then click **Apply**.

- **Step 1** To limit the amount of event data displayed on this page, use the Filter drop-down menu (at the top of the left pane).
	- For example, you can show the events for the last 24 hours relative to the last 30 days, or events for a specific day within the last seven days. **Note**
- **Step 2** To enable automatic refresh of event data to refresh every 14 seconds, check the checkbox next to the **Refresh** button. To immediately refresh event data click the **Refresh** button or the refresh icon.
	- The amount of event data displayed on the Events page is limited by the data retention setting for events at. **ADMIN** > **System Management** > **Data Retention**. **Note**

#### **All Events Pane Filters**

Use the preset filters in the All Events pane to only view those event types.

#### **Device Events**

In the left pane, IoT FND tracks events for the following devices:

- Routers
- Endpoints
- Head-end Devices
- CR Mesh Devices
- NMS Servers
- Database Servers

#### **Event Severity Level**

In the left pane, select an event severity level to filter the list view to devices with that severity level:

- Critical
- Major
- Minor

Ш

• Info

Each event type has a preset severity level. For example, a Router Down event is a Major severity level event.

#### **Filtering by Severity Level**

To filter by severity level, click the pencil icon:

**Step 1** Choose **OPERATIONS** > **Events Step 2** Click the **SEVERITY** show/hide arrow (left-pane). Only those severity levels (**CRITICAL**, **MAJOR**, **MINOR**, or **INFO**) that have occurred display in the left pane under the SEVERITY heading. **Note Step 3** Click a severity level to display all events of that severity level in the Events pane (right-pane).

#### **Preset Events By Device**

IoT FND has a preset list of events it reports for each device it tracks. A list of those events is summarized under each device in the left pane on the Events page. For example, in the left pane click the show/hide icon

 $\left( \begin{array}{c} \blacksquare \\ \blacksquare \end{array} \right)$  next to Routers to expand the list of all events for routers.

### **Advanced Event Search**

To use the filter to search for events:

**Step 1** Choose **OPERATIONS** > **Events**.

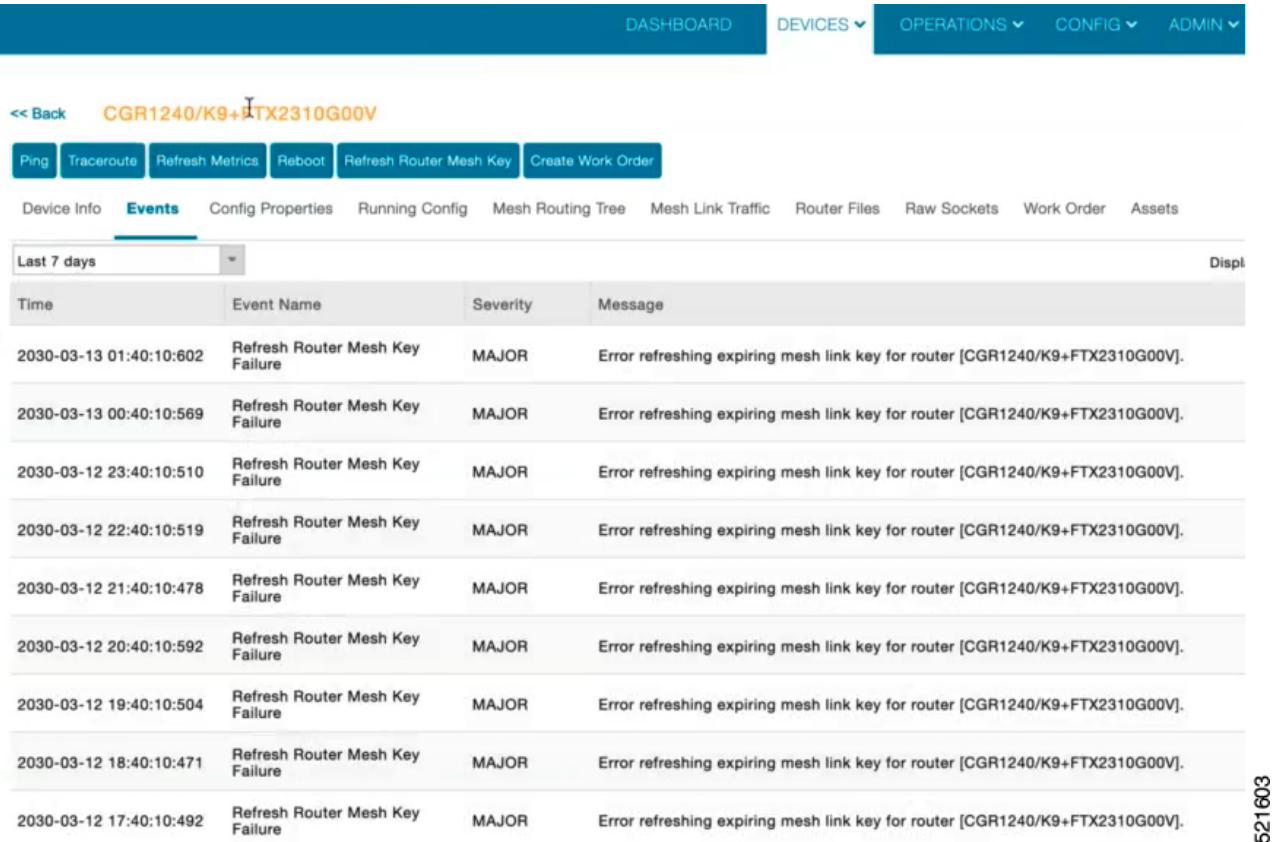

**Figure 4: Searching for CGR1240 Events for the Past 7 Days**

- **Step 2** Above the All Events heading (left pane), select a Relative (such as 7 days, 24 hours, 15 minutes) or Absolute (Day of the Week such as March 12) search time frame and an event category [SEVERITY | ROUTER or ENDPOINT} from the drop-down menu to narrow down your search. For example, you can select a SEVERITY option of MAJOR, MINOR or INFO and information for the chosen severity will display for all systems being managed by FND.
- **Step 3** Click the **Show Filter** link at the top of the main pane.
- **Step 4** Use the filter drop-down menus and fields to specify your search criteria.
- **Step 5** Click the plus button (+) to add the search strings to the Search field.

Repeat the process of adding search strings to the Search field as needed.

**Step 6** Click **Search Events** or press Enter.

The search results display in the Events pane.

You can also add search strings manually, as shown in the following examples:

- To filter events by Name (EID), enter the following string in the Search Events field:
	- **name:** *router eid string*
	- Search Events by Name Filter

Ш

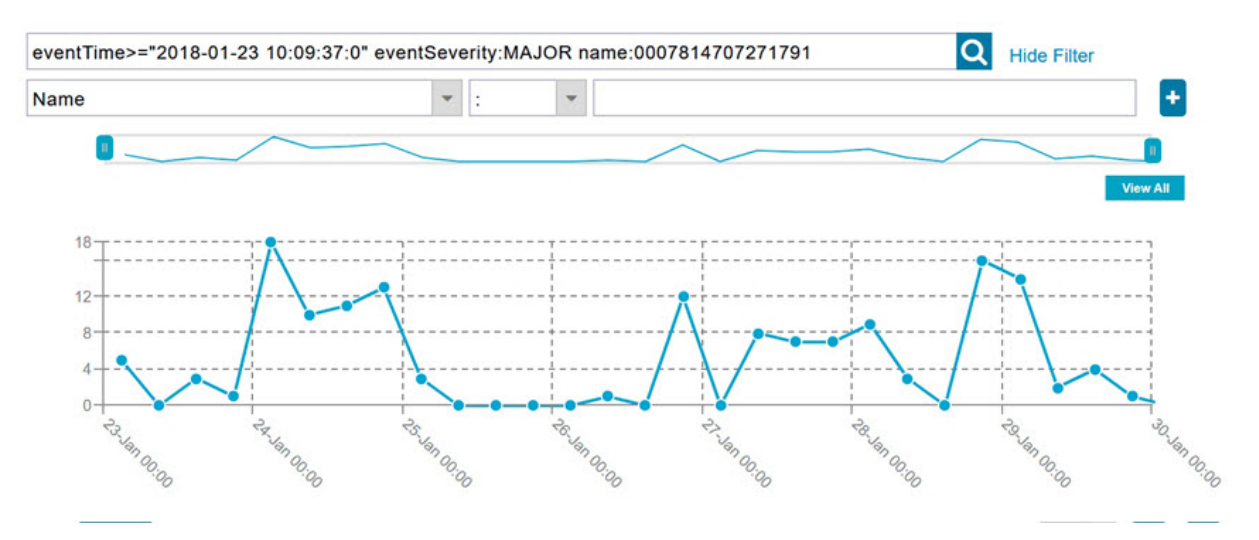

**Note** Note the use of the asterisk (\*) wild card with this filter.

- To filter by event time period, enter the following string in the Search Events field, as shown in graph below:
	- **eventTime** *operator"YYYY-MM-DD HH:MM:SS:SSS"*
	- Supported operators are:  $\lt$ ,  $\gt$ ,  $\gt$ =,  $\lt$ =, :

**Note** Do not enter a space between **eventTime** and the operator.

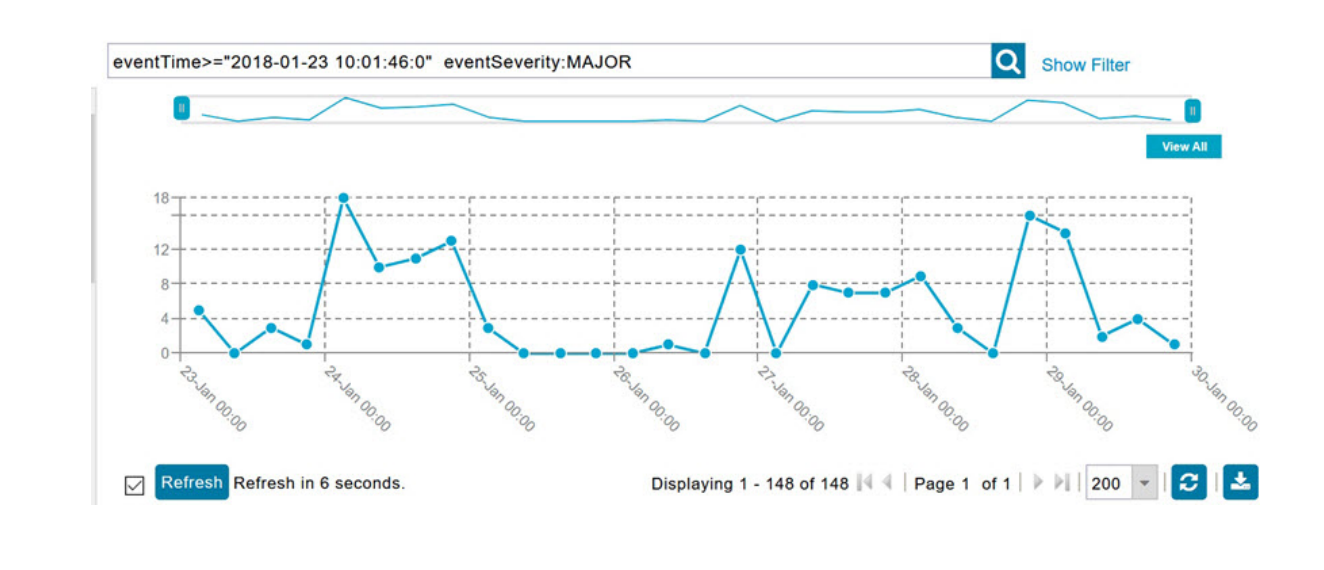

## **Sorting Events**

To sort events in ascending or descending order, roll over any column and select the appropriate option from the heading drop-down menu.

### **Searching By Event Name**

To search by event name (for example, Battery Low):

**Step 1** Choose **OPERATIONS** > **Events**.

- **Step 2** In the left pane, click the device type.
- **Step 3** Click the **Show Filter** link at the top of the right pane to display the search fields.
- **Step 4** Choose **Event Name** from the left drop-down menu.
- **Step 5** Choose the event name from the options in the right drop-down menu.
- **Step 6** Click the plus button (+) at the right to add the filter to the Search Events field.

The filter syntax appears in the Search Events field.

**Step 7** Click the **Search Events** button (magnifying glass icon).

The search results display in the Events pane.

### **Searching by Labels**

Allows you to search and filter events based on Label names tagged to Field Devices.

To search by labels:

#### **Step 1** Choose **OPERATIONS** > **Events**.

- **Step 2** Click **All Events** in the left pane.
- **Step 3** Click the **Show Filter** link at the top of the right pane.
- **Step 4** Choose **Label** from the left drop-down menu.
- **Step 5** Choose the event name from the options in the right drop-down menu or create your own.
- **Step 6** Click the plus button (+) at the right to add the filter to the Search Events field.

The filter syntax appears in the Search Events field.

**Step 7** Click the **Search Events** button (magnifying glass icon).

The search results display in the Events pane.

## **Exporting Events**

You can export events to a CSV file to examine as a log of event severity, time, name and event description by device.

To export events:

**Step 1** Choose **OPERATIONS** > **Events**.

- **Step 2** Click the desired severity level or device type in the left pane.
- **Step 3** Click the **Export (+)** button . A browser download session begins.
- **Step 4** Navigate to your default download directory to access the CSV file.

## **Events Reported**

The table lists the events reported by IoT FND. Details include the event severity (Critical, Major, Minor, Information) and the devices that report those events.

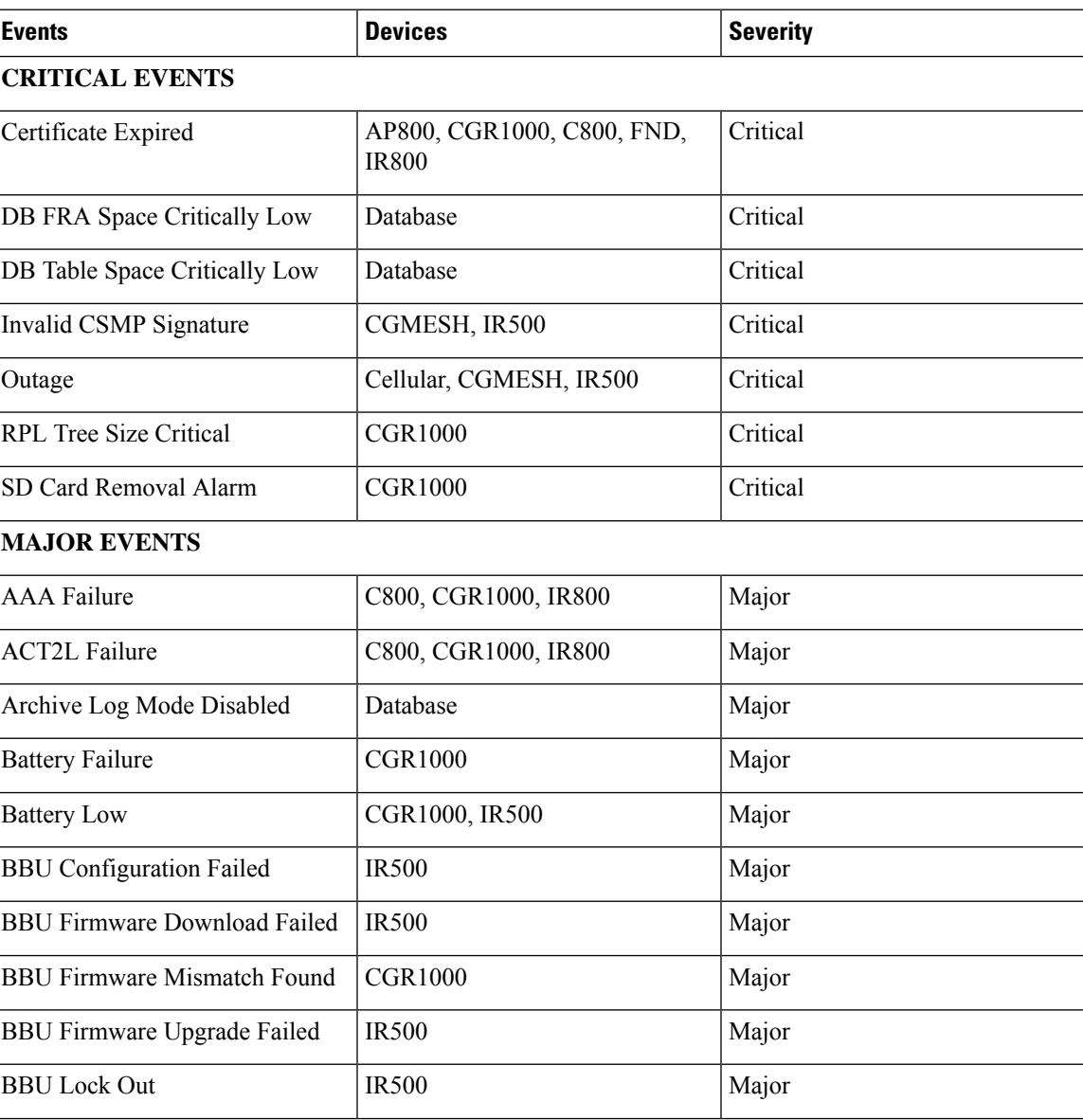

#### **Table 3: Events Reported**

 $\mathbf I$ 

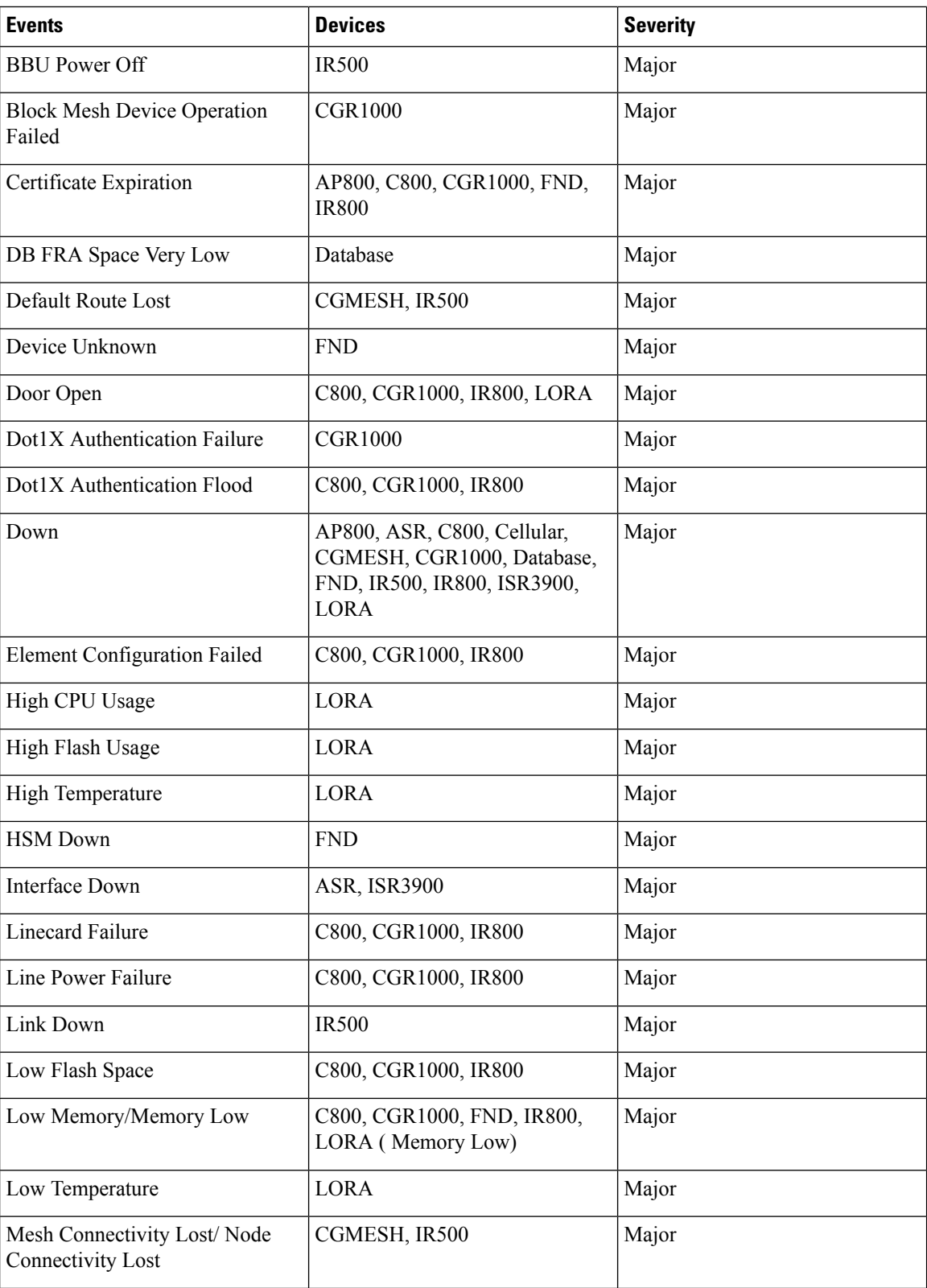

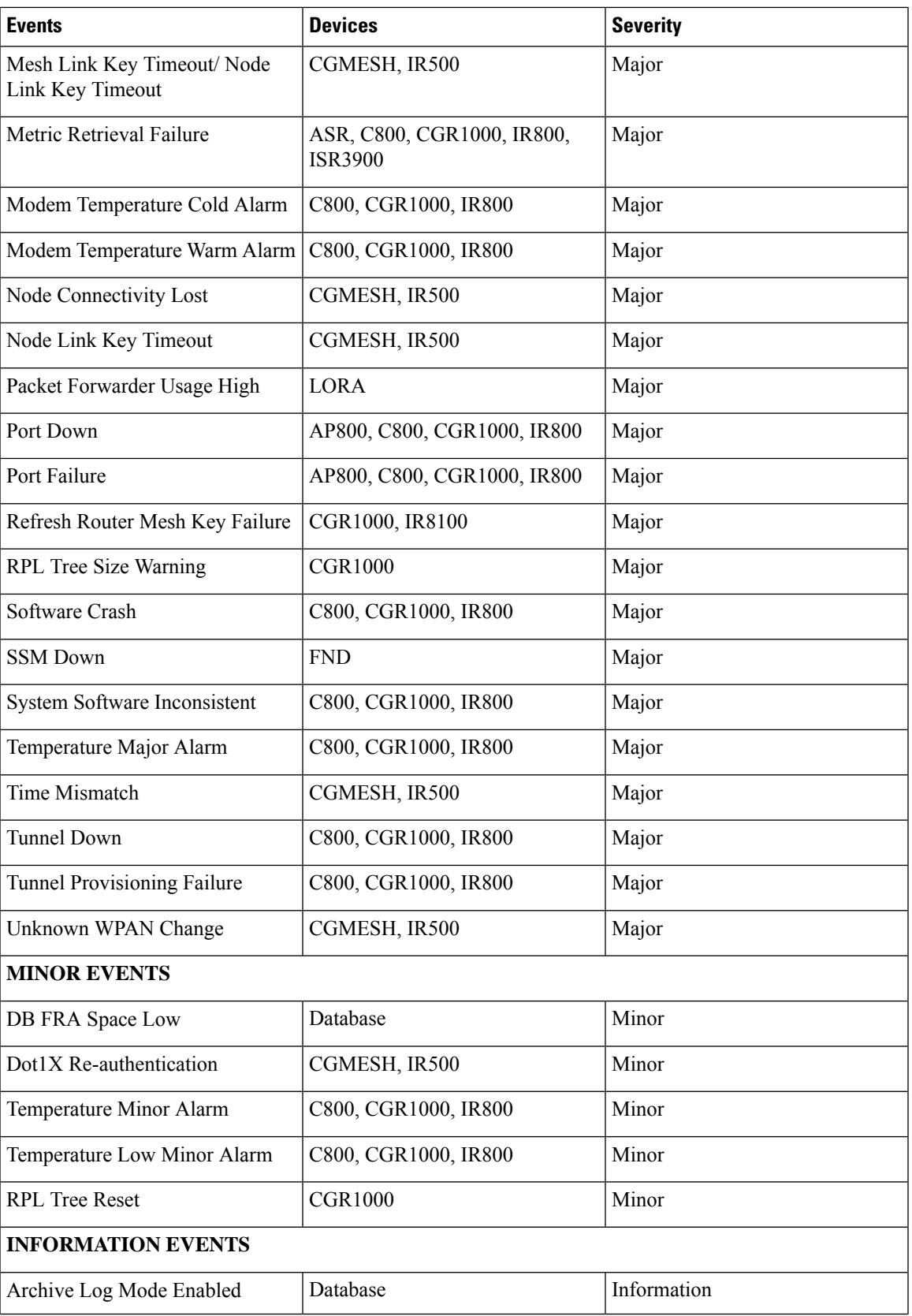

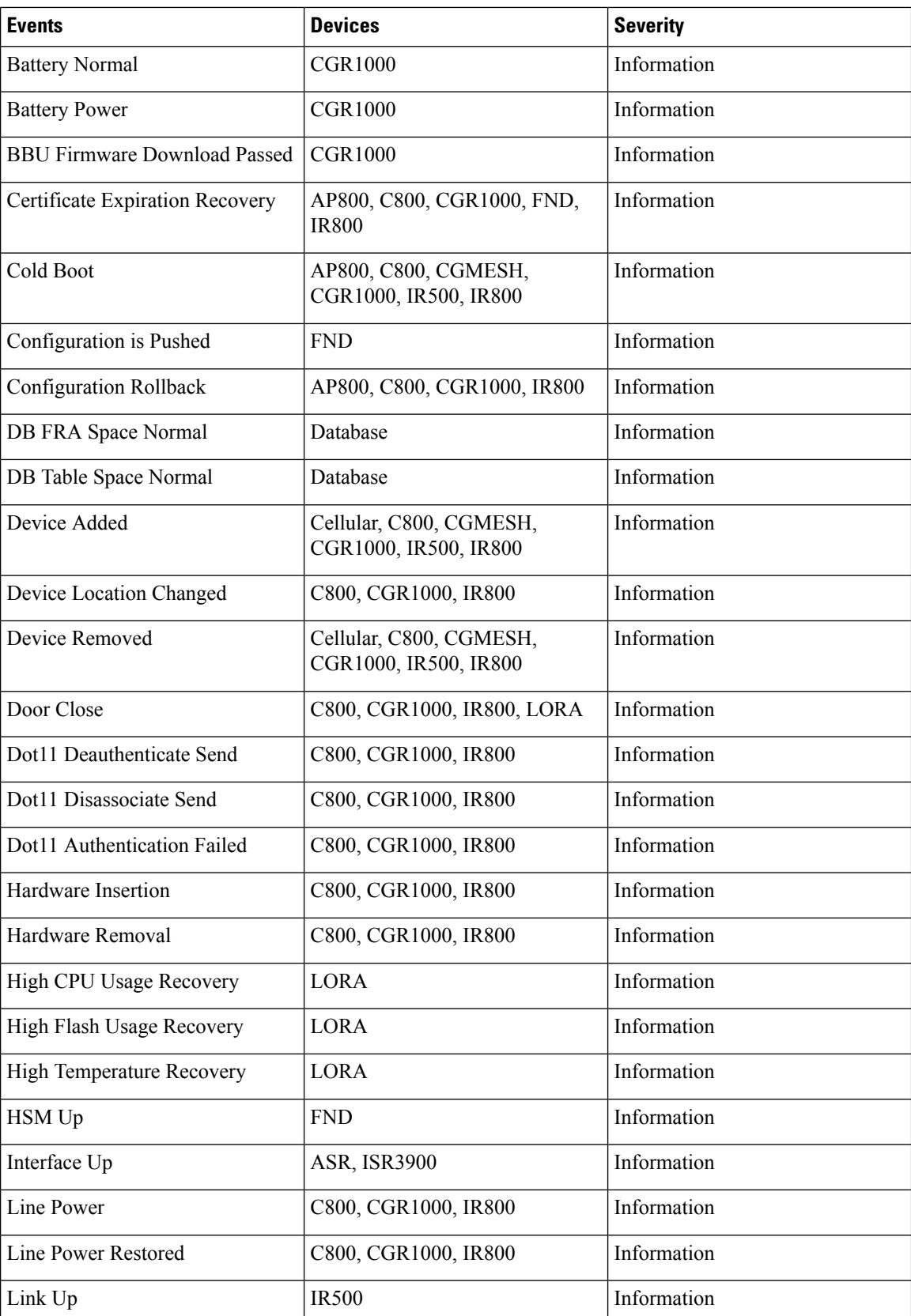

 $\mathbf I$ 

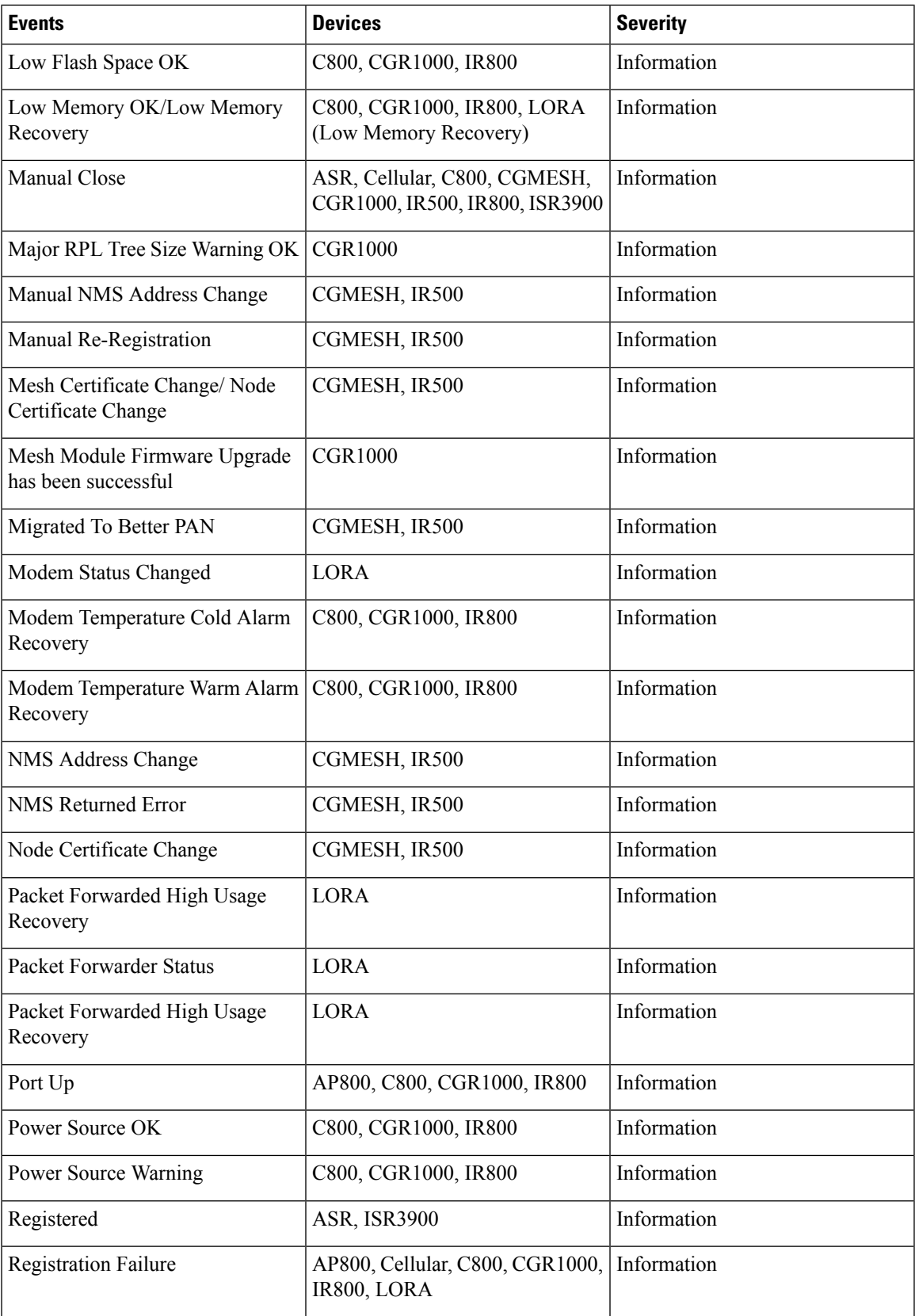

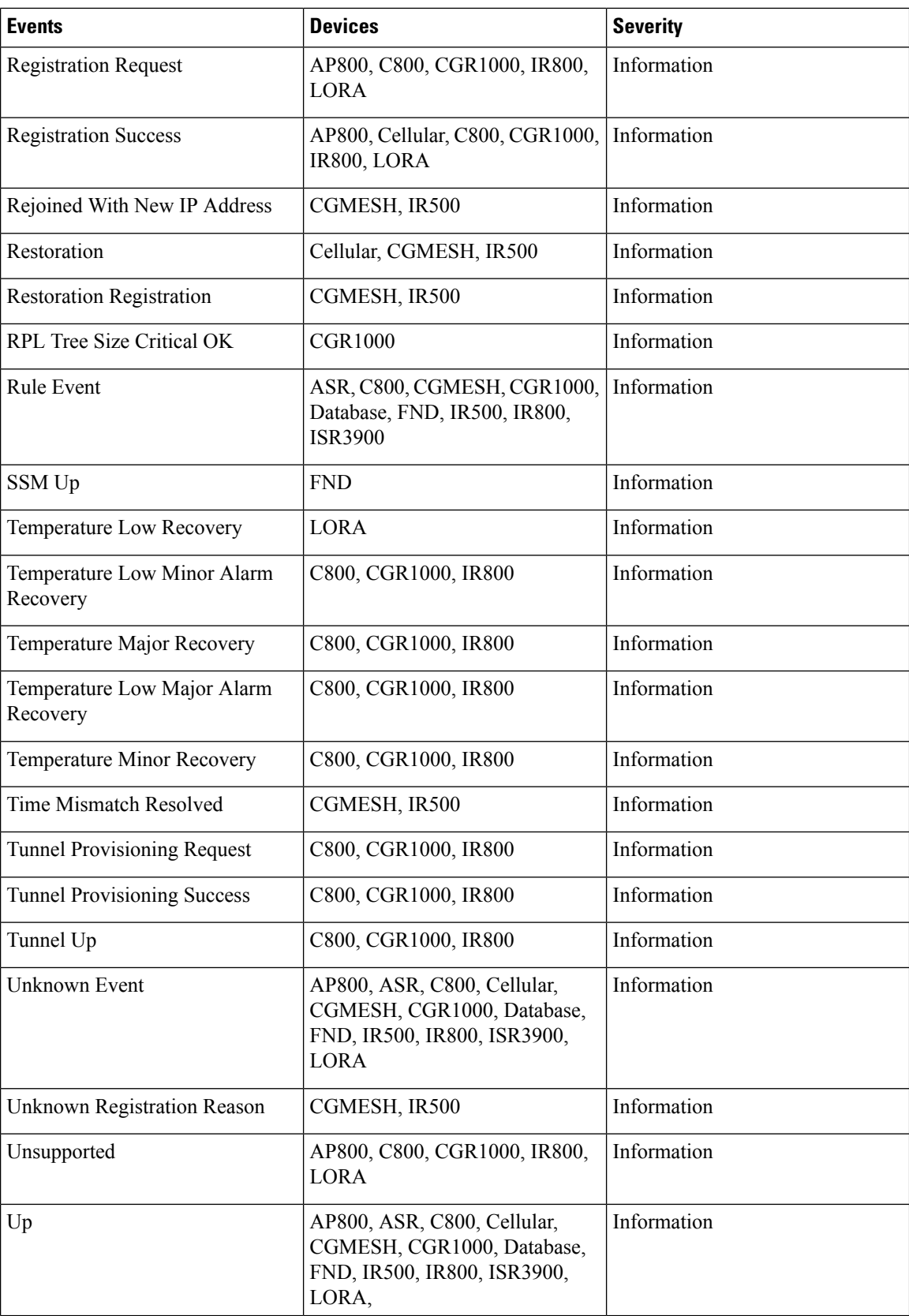

П

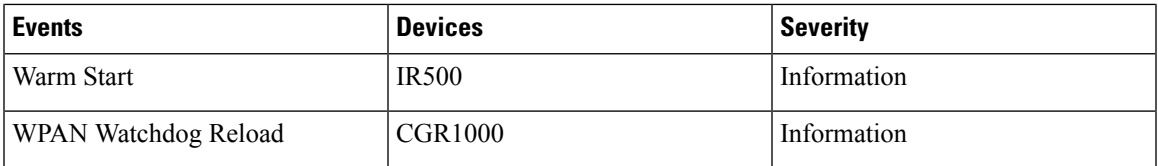

# <span id="page-28-0"></span>**Monitoring Issues**

This section provides an overview of issues and how to search for and close issues in IoT FND.

### **Viewing Issues**

IoT FND offers different ways to monitor issues:

The **OPERATIONS** > **ISSUES** page provides a snapshot of the health of the network by highlighting only major and critical issues that are active within the network.

The [Figure](#page-28-1) 6: Issues Status Bar, on page 29 bar displays in the footer of the browser window and shows a count of all issues by severity for selected devices. You can set the device types for issues that display in the Issues status bar in User Preferences.

#### **Figure 5: OPERATIONS ISSUES**

| All time                                                                | ٠            | $\alpha$<br>issueStatus:OPEN<br>Show Filter |                      |              |                         |                                  |                               |                                 |                |                |  |
|-------------------------------------------------------------------------|--------------|---------------------------------------------|----------------------|--------------|-------------------------|----------------------------------|-------------------------------|---------------------------------|----------------|----------------|--|
| <b>W</b> ALL ISSUES                                                     |              | <b>Issues</b>                               |                      |              |                         |                                  |                               |                                 |                |                |  |
| All Open Issues                                                         |              |                                             | Close Issue Add Note |              |                         |                                  | Displaying 1 - 116 of 116   4 |                                 |                |                |  |
| <b>All Closed Issues</b>                                                |              | F 11                                        | Events               | <b>Notes</b> | Severity                | Name                             | <b>Last Update Time</b>       | Occur Time                      | Issue          | Is:            |  |
| <b>V SEVERITY</b>                                                       |              | п                                           | Events               | <b>Notes</b> | v                       | IR807G-LTE-GA-<br>K9+FCW21320020 | 2018-01-24 11:53:15 PST       | 2018-01-24 11:53:15 PST         | Down           | $\circ$        |  |
| $\nabla$ MAJOR(114)                                                     |              |                                             | <b>Events</b>        | <b>Notes</b> | v                       | IR807G-LTE-GA-<br>K9+FCW21320020 | 2018-01-19 04:17:53 PST       | 2018-01-10 22:53:57 PST         | Port Down      | $\Omega$       |  |
| CRITICAL(2)<br><b>W ROUTER</b>                                          |              | . .                                         | Events               | <b>Notes</b> | $\overline{\mathbf{v}}$ | CISCO5921-K9+9IA8497ANDY         | 2018-01-11 05:52:58 PST       | 2018-01-11 05:52:58 PST         | Down           | $\overline{O}$ |  |
| Certificate Expired(1)                                                  |              | п                                           | Events               | <b>Notes</b> | v                       | IR809G-LTE-NA-<br>K9+JMX2002X00T | 2017-12-22 13:03:44 PST       | 2017-12-20 12:51:41 PST         | Port Down      | $\Omega$       |  |
| Certificate Expiration(2)                                               |              |                                             | Events               | <b>Notes</b> | v                       | CISCO5921-K9+9IA8497ANDY         | 2017-12-21 16:34:19 PST       | 2017-12-21 16:34:19 PST         | Port Down      | $\Omega$       |  |
| <b>V</b> Low Flash Space(2)                                             |              |                                             |                      |              |                         |                                  |                               |                                 |                |                |  |
| Port Down(77)                                                           | $\checkmark$ | $\leq$                                      | Events               | <b>Notes</b> | v                       | CGR1120/K9+JAF1648BBGA           | 2017-12-18 13:15:46 PST       | 2017-12-18 13:15:46 PST         | Port Down      | $\circ$        |  |
| C 2012-2017 Cisco Systems, Inc. All Rights Reserved. (version 4.2.0-25) |              |                                             |                      |              | Time Zone: US/Pacific   |                                  | $\triangle$ Issues            | $\mathbf{O}$ 2<br><b>RF</b> 113 | A <sub>0</sub> |                |  |

<span id="page-28-1"></span>**Figure 6: Issues Status Bar**

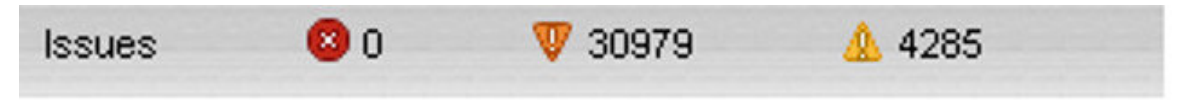

The Issues page provides an abbreviated subset of unresolved network events for quick review and resolution by the administrator. Issues remain open until either the associated event is resolved (and IoT FND generates a resolution event) or the administrator manually closes the event.

Only one issue is recorded when multiple entries for the same event are reported. Each issue has a counter associated with it. As an associated event is closed, the counter decrements by one. Every open or closed issue has an associated event.

Click the Issues status bar to view the Issues Summary pane, which displays issues listed by the selected device category. Click count links in the Issues Summary pane to view complete issue criteria filtered by severity on the **OPERATIONS** > **Issues** page.

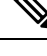

The closed issues data that displays on the Issues page is limited by the **Keep ClosedIssues** for data retention setting (**ADMIN** > **System Management** > **Data Retention**), which is based on the time the issue was closed. When the issue was closed displays as the Last Update Time for the issue. **Note**

### **Displaying Truncated Views of the OPERATIONS > Issues Page**

At the **DEVICES** > **FIELD DEVICES** > **Browse Devices** > **Inventory** page, multiple entries of the same Open Issue (such as Device-NMS Time Mismatch, Down) for a given device will display as one entry only. This reduces multiple entries of the same Open Issue for a Field Device from filling up the display window. For more information, refer to the Figure 7: [DEVICES](#page-29-0) > FIELD DEVICES > Browse Devices > Inventory, on [page](#page-29-0) 30 page.

<span id="page-29-0"></span>**Figure 7: DEVICES <sup>&</sup>gt; FIELD DEVICES <sup>&</sup>gt; Browse Devices <sup>&</sup>gt; Inventory**

| DEVICES > FIELD DEVICES              |  |                  |                    |                                         |                                |                       |                              |                |  |                     |                                                    |                           |
|--------------------------------------|--|------------------|--------------------|-----------------------------------------|--------------------------------|-----------------------|------------------------------|----------------|--|---------------------|----------------------------------------------------|---------------------------|
| Quick Views<br><b>Browse Devices</b> |  |                  |                    |                                         |                                | <b>O</b> Show Filters |                              |                |  |                     |                                                    |                           |
| <b>C</b> All FAN Devices             |  | Map              | Inventory          |                                         |                                |                       |                              |                |  |                     |                                                    |                           |
| <b>T &amp; ROUTER (6)</b>            |  | Ping Trac        | <b>Add Devices</b> | Label - Bulk Operation - More Actions - |                                |                       | Export CSV Location Tracking |                |  |                     |                                                    | Displaying 1 - 23   4   1 |
| IR1100 (1).                          |  |                  | Meter ID           | <b>Status</b>                           | <b>Last Heard</b>              | Category              | Type                         | Function       |  | P Firmware          | IP                                                 | Open Issues               |
|                                      |  | 3603             |                    | ▽                                       | 17 minutes ago ENDPOINT CGMESH |                       |                              | <b>METER</b>   |  | 12 5.6.42           | 2010:abcd:0:0:f4f9:545d:2f70:                      |                           |
| IR800 (2)                            |  | 3607             |                    | ☑                                       | 2 hours ago                    | ENDPOINT CGMESH       |                              | METER          |  | 13 6.3(6.3.20)      | 2011:abcd:0:0:74b2:1c82:e5e                        |                           |
| CGR1000 (2)                          |  | 860B             |                    | ⊽                                       | 4 hours ago                    | ENDPOINT CGMESH       |                              | CGE            |  | 13 6.3(6.3.20)      | 2011:abcd:0:0:f8f8:8620:983a:                      |                           |
| C800 (1)                             |  | 3601             |                    | Ñ                                       | 3 hours ago                    | ENDPOINT CGMESH       |                              | METER          |  | 12 5.6.42           | 2010:abcd:0:0:79f0:6121:6d37                       |                           |
| <b>Status</b>                        |  | 3605             |                    | $\overline{\phantom{a}}$                | 7 hours ago                    | ENDPOINT CGMESH       |                              | <b>METER</b>   |  | 12 5.6.42           | 2010:abcd:0:0:195f:38bc:49c7                       |                           |
|                                      |  | 3609             |                    | ⊡                                       | 9 hours ago                    | ENDPOINT CGMESH       |                              | CGE            |  | 13 6.3(6.3.20)      | 2011:abcd:0:0:f5c1:debb:2094                       |                           |
| $\bullet$ Down (4)                   |  | EOEEB            |                    | $\infty$                                | 16 hours ago                   | <b>ENDPOINT</b>       | <b>IR500</b>                 | <b>GATEWAY</b> |  | 2 6.1weekly(6.1.20) | 2031:abcd:0:0:208c:9afa:f71a: Device-NMS Time Mism |                           |
| Unheard (1)                          |  | <b>V23090HMN</b> |                    | $\bullet$                               | 39 minutes ago ROUTER          |                       | IR1100                       |                |  | 16,12.03            | 1.1.1.117                                          | Down                      |

At the **DEVICES** > **FIELD DEVICES** > **Browse Devices** > **Inventory** page, you can also minimize the width of the Open Issues column by clicking on the column and dragging the cursor to the left. For more information, refer to the Figure 8: [DEVICES](#page-30-0) > FIELD DEVICES > Browse Devices > Inventory page with Open Issues Column [Resized,](#page-30-0) on page 31 page with open issues column resized. To indicate that the column display has been reduced, the column displays three periods (...). You can later view the expanded view of that content by clicking on the column and expanding the column to the right. If you want to see more details for an Open Issue, you can go to the **OPERATIONS** > **Issues** page.

П

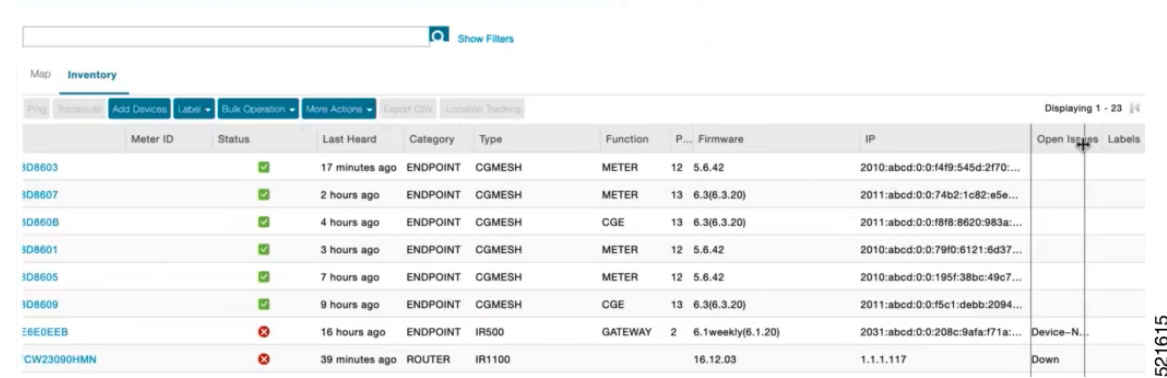

<span id="page-30-0"></span>**Figure 8: DEVICES <sup>&</sup>gt; FIELD DEVICES <sup>&</sup>gt; Browse Devices <sup>&</sup>gt; Inventory page with Open Issues Column Resized**

## **Viewing Device Severity Status on the Issues Status Bar**

<span id="page-30-1"></span>A tally of issues listed by severity for the selected devices displays in the Issues status bar in the bottom-right of the browser window frame (Issue [Status](#page-30-1) Bar). You can set the device types for issues that display in the Issues status bar in User Preferences.

**Figure 9: Issues Status Bar**

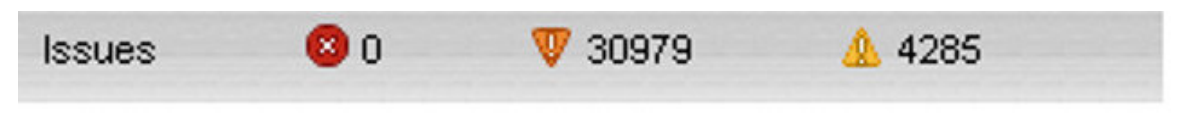

To view the device severity status on the issue status bar:

**Step 1** Click the Issues status bar to view the Issues [Summary](#page-31-0) pane, which displays issues listed by the selected device category.

**Step 2** Click the count links in the Issues Summary pane to view complete issue criteria filtered by severity on the **OPERATIONS** > **Issues** page.

#### <span id="page-31-0"></span>**Figure 10: Issues Summary Pane**

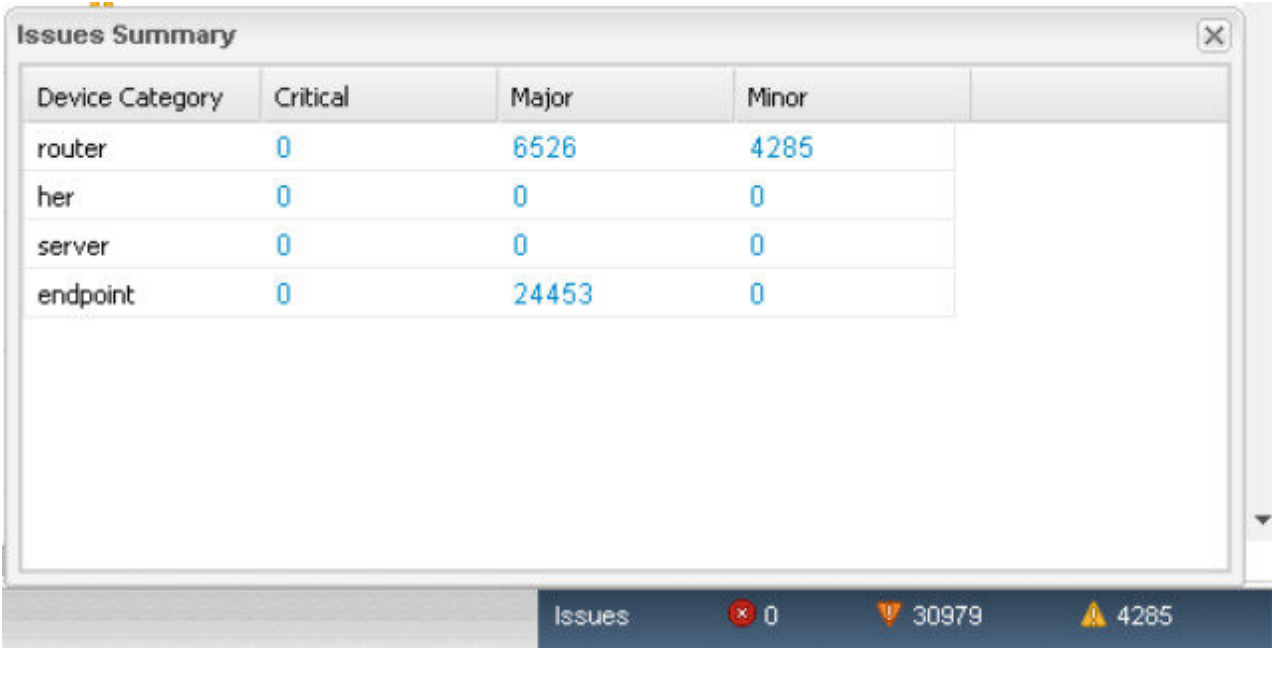

## **Adding Notes to Issues**

On the **OPERATIONS** > **Issues** page, you can add notes about Issues for a device.

Click the **Notes** link inline to access any notes entered for the Issue or add a note on the Notes for Issues Name page.

You can edit and delete notes from issues on this page. Issues can have multiple notes. Notes on the Issues Name page display the time the note was created, the name of the user who wrote the note, and the text of the note. You can also add a note when closing an Issue. Notes are purged from the database with the issue.

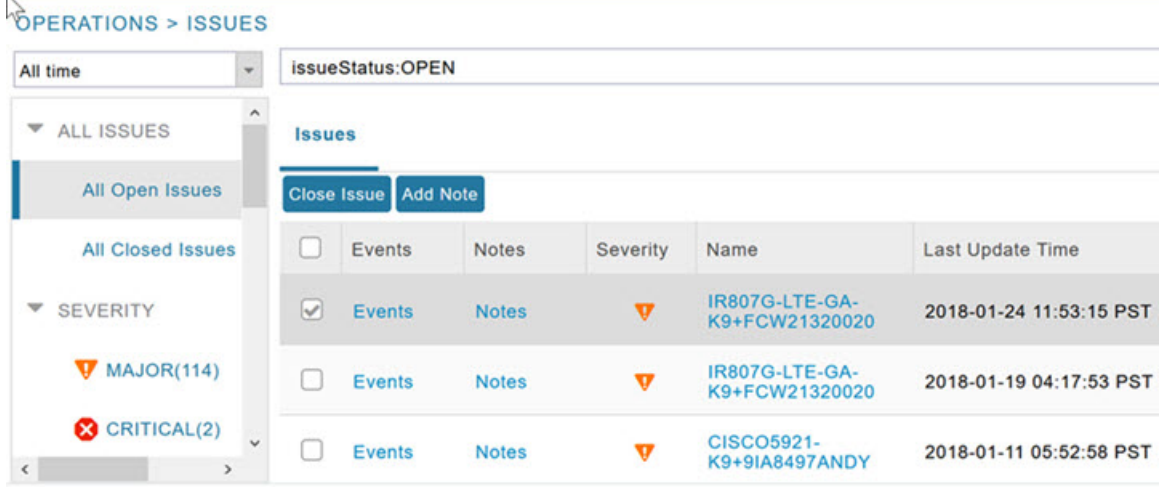

**Note** In some cases, existing notes may exist for the system and the Notes for Issues Name pane displays. To add a note to an issue: **Step 1** Click the **Notes** link inline or check the check box of the device and click **Add Note**. The Notes for Issues Name pane displays. **Step 2** Click **Add Note**. The Add Note dialog displays. **Step 3** Insert your cursor in the **Note** field and type your note. **Step 4** Click **Add** when finished. **To edit an existing note in an issue:** a) Click the **Notes** link inline with the issue. The Notes for Issues Name pane displays. b) Click the pencil icon at the right of the note that you want to edit. c) Edit the note, and click **Done** when finished. **To delete a note from an issue:** a) Click the **Notes** link inline with the issue. The Notes for Issues Name pane displays. b) Click the red  $(X)$  icon at the right of the note. c) Click **Yes** to confirm the deletion. **To add a note when closing an issue:** a) At the **Operations** > **Issues** page, check the box next to the issue you are closing. b) Click the **Close Issue** button that appears above the event listings. c) In the Confirm dialog box, insert your cursor in the Note field and type the note text. Confirm  $\overline{\mathbf{x}}$ Are you sure you want to close selected Issue(s)? (Note optional) Note:

d) To confirm that you want to close the issue and save the note, click **Yes**.

No

Yes

390164

### <span id="page-33-0"></span>**Searching Issues Using Predefined Filters**

To search for open issues for a specific system or severity level:

#### **Step 1** Choose **OPERATIONS** > **Issues**.

To list only open issues, click **All Open Issues** (left pane).

- By default, IoT FND displays all issues that occurred within the specified data retention period (see [Configuring](b-iot-fnd-user-guide-47_chapter4.pdf#nameddest=unique_68) Data Retention): **Note**
	- To see Closed Issues associated with an event type or severity level, change **issueStatus:OPEN** to **issueStatus:CLOSED** in the Search Issues field, and then click **Issues Search**.
	- To list all closed issues, in the left pane, click **All Closed Issues**.
- **Step 2** Click a device category, event type, or severity level to filter the list.

The filter syntax appears in the Search Issues field, and the search results display in the main pane.

### <span id="page-33-1"></span>**Search Issues Using Custom Filters**

To search by creating custom filters:

#### **Step 1** Choose **OPERATIONS** > **Issues**.

- **Step 2** Click **Show Filter**.
- **Step 3** From the Filter drop-down menus, choose the appropriate options.

For example, to filter Severity levels by Name (EID):

- In the left pane, select a Severity level (such as Major). The filter name populates the first field (top) of the Filter.
- From the second Filter drop-down menu on the left, choose **Name**.
- In the third Filter field, enter the EID of the device to discover issues about.
- Click the search icon (magnifying glass) to begin the search.

You can also enter the search string in the Search Issues field.

For example: issueSeverity:MAJOR issueStatus:OPEN name:IR807G-LTE-GA-K9+FCW21320020

#### **Step 4** Click **Search Issues**.

The issues, if any, display in the Search Issues section (right pane).

Ш

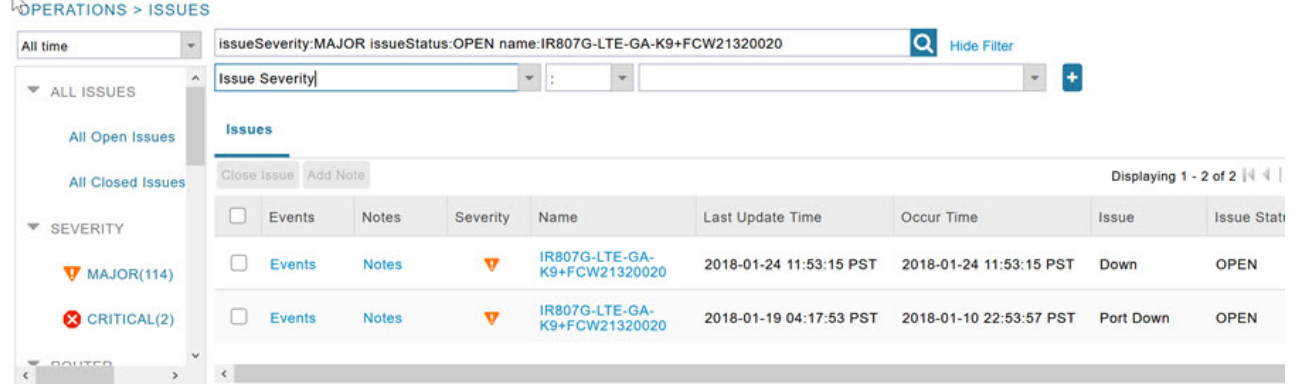

**Step 5** Click the **Events** link to display events associated with an issue.

The Events for Issue Name pane displays all events for that device.

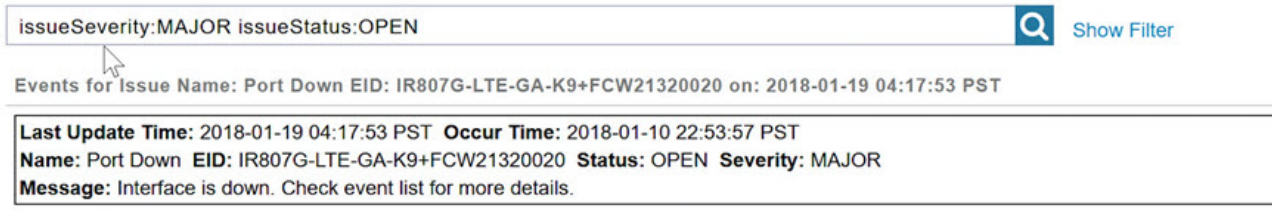

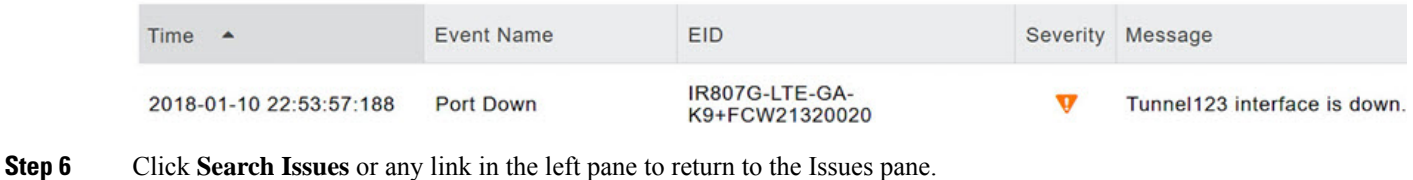

### **Closing an Issue**

In most cases, when an event is resolved, the issue is closed automatically by the software. However, when the administrator has actively worked on resolving the issue, it might make sense to close the issue directly. When the issue is closed, IoT FND generates an event.

To close a resolved issue:

#### **Step 1** Choose **OPERATIONS** > **Issues**.

- **Step 2** Locate the issue by following the steps in either the Searching Issues Using [Predefined](#page-33-0) Filtersor [Search](#page-33-1) Issues Using [Custom](#page-33-1) Filters, on page 34 section.
- **Step 3** In the Search Issues section (right pane), check the check boxes of the issues to close.

#### **Step 4** Click **Close Issue**.

**Note** You can also add a note to the issue at this time.

**Step 5** Click **Yes**.

# <span id="page-35-0"></span>**Viewing Device Charts**

This section explains about the router and mesh endpoint charts.

## **Router Charts**

IoT FND provides these charts in the Device Info pane on the Device Details page for any router:

#### **Table 4: Device Detail Charts**

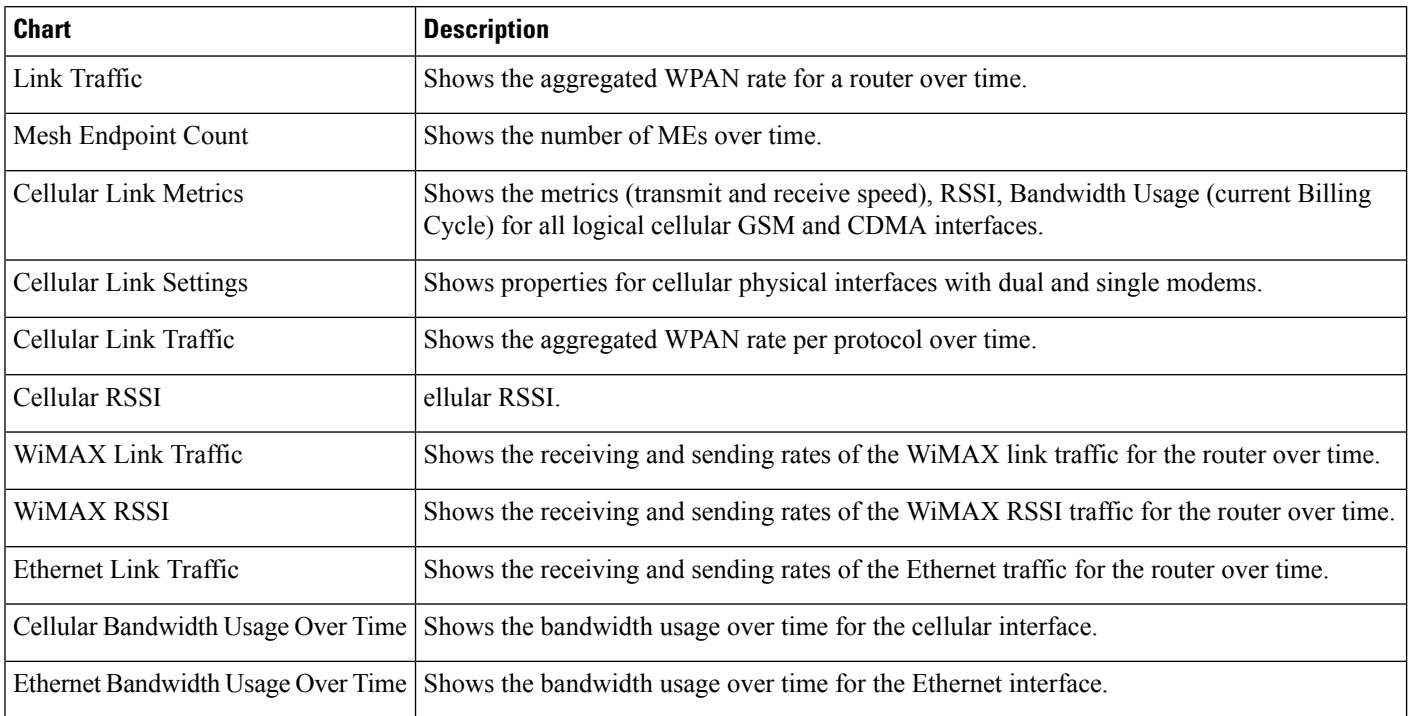

The Router Device Page provides information on the router device.

#### **Figure 11: Router Device Page**

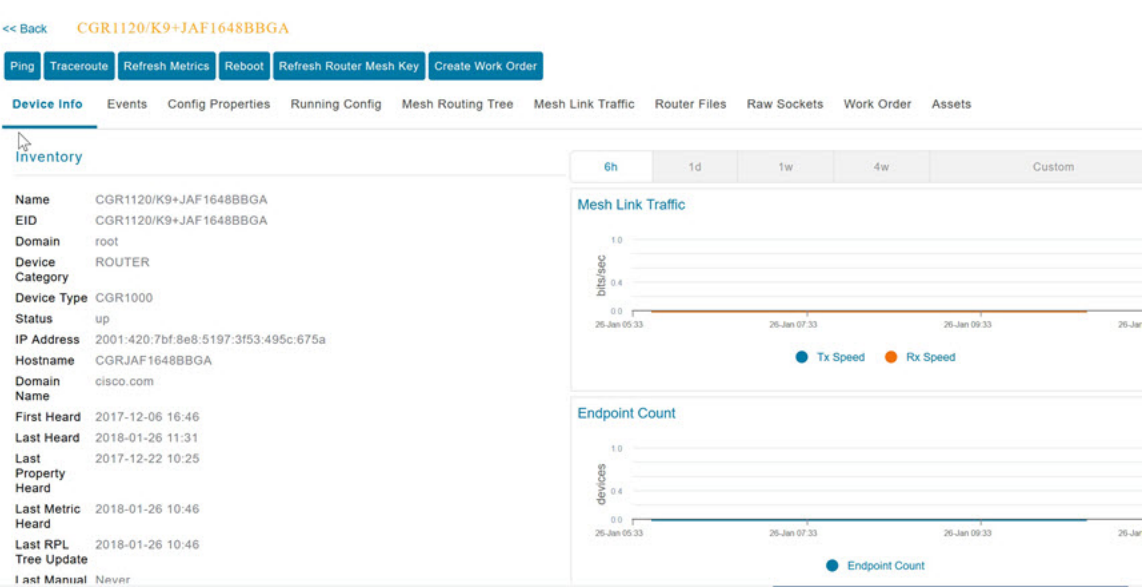

## **Mesh Endpoint Charts**

IoT FND provides the device detail charts in the Device Info pane on the Device Details page for any mesh endpoint.

#### **Table 5: Device Detail Charts**

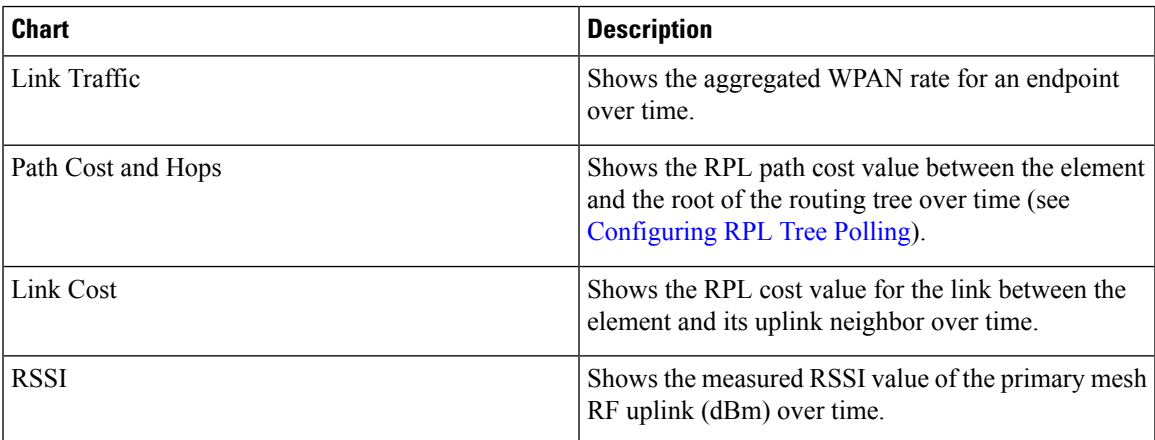

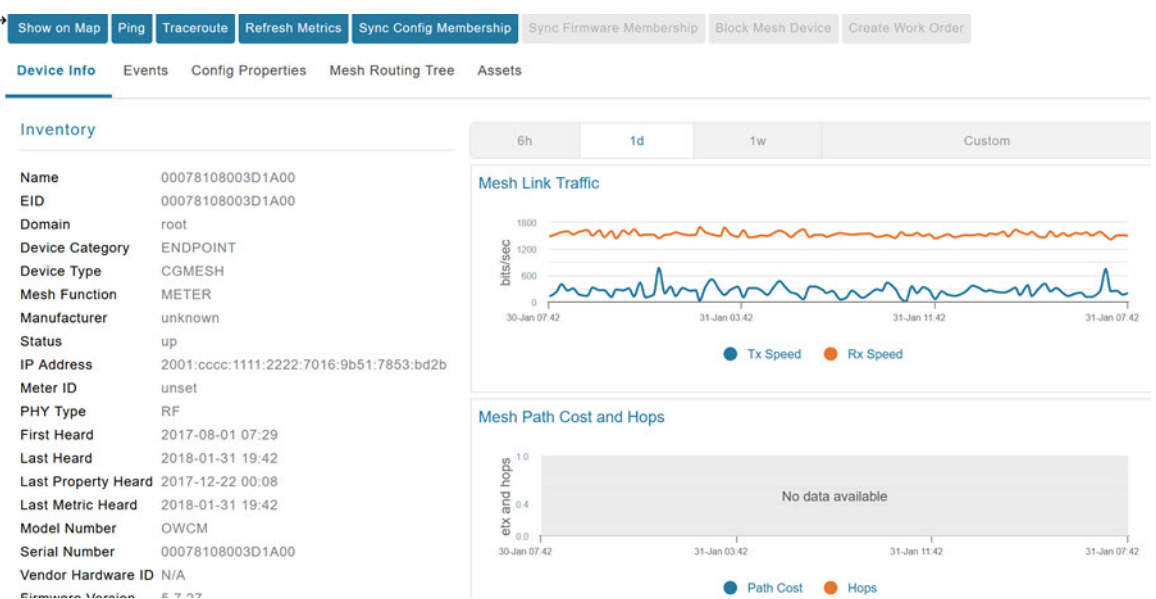

#### **Figure 12: Mesh Endpoint Device Info Page (partial view)**

**Figure 13: Mesh Endpoint Firmware Group Mismatch Over Time Page**

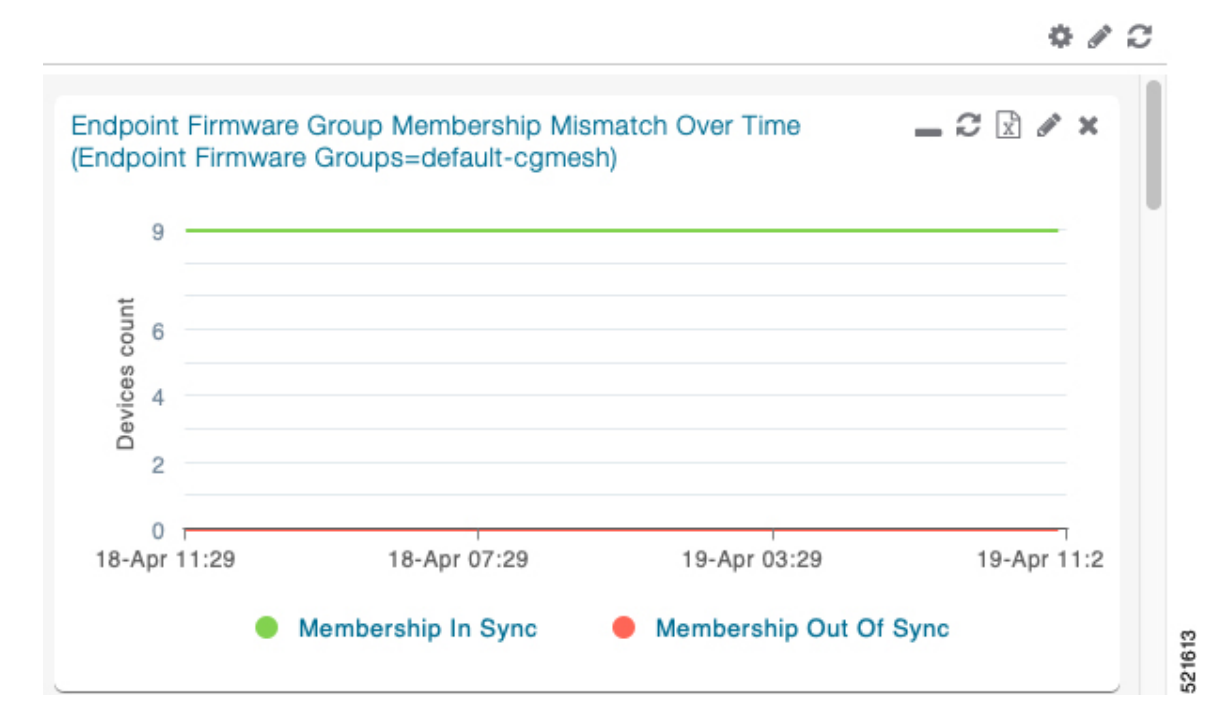